# **SKŁADANIE WNIOSKU UMOCOWANIE BENEFICJENTA**

# **I. PRZED WNIOSKIEM**

Beneficjent, który otrzymał subwencję finansową i nadal ma czynną umowę (nie zwrócił środków finansowych) zobowiązany jest do 31 grudnia 2020 r. złożyć w Banku dokumenty potwierdzające jego umocowanie do zawarcia umowy.

W przypadku dokumentacji (Pełnomocnictwo, Oświadczenie) tylko dokumenty opatrzone kwalifikowanym podpisem elektronicznym można dołączyć za pośrednictwem bankowości elektronicznej wchodząc na dedykowany Wniosek Umocowanie.

**WAŻNE**

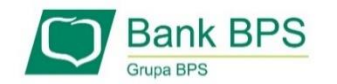

# **Upewnij się, kto zawarł Umowę Subwencji Finansowej.**

W przypadku, gdy Umowa została podpisana przez osobę umocowaną, w zależności od formy prawnej prowadzonej działalności, dokumentami potwierdzającymi są:

- informacja odpowiadająca odpisowi aktualnemu/pełnemu z Krajowego Rejestru Sądowego lub
- wyciąg z Centralnej Ewidencji i Informacji o Działalności Gospodarczej.

Natomiast w sytuacji, gdy Umowę podpisała osoba inna niż umocowana według Krajowego Rejestru Sądowego lub Centralnej Ewidencji i Informacji o Działalności Gospodarczej lub firma posiada reprezentację wieloosobową, wymagane jest przedłożenie Pełnomocnictwa lub Oświadczenia.

W/w dokumenty tj. Pełnomocnictwo albo Oświadczenie, należy opatrzyć podpisem kwalifikowanym elektronicznym lub poświadczyć podpisy notarialnie.

3

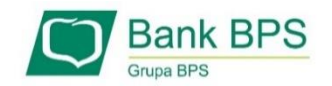

# **Należy pamiętać, że:**

- 1) Pełnomocnictwo musi być opatrzone datą nie późniejszą niż dzień złożenia wniosku o subwencję. W przypadku tej samej daty, o ważności Pełnomocnictwa decyduje godzina notarialnego poświadczenia podpisów lub złożenia ostatniego z wymaganych podpisów kwalifikowanych. W razie braku wskazania godziny poświadczenia notarialnego pełnomocnictwo udzielone w dacie złożenia wniosku nie będzie mogło być zaakceptowane;
- 2) Oświadczenie musi zostać wystawione po dacie złożenia wniosku o subwencję finansową, jeśli wcześniej nie udzielono pełnomocnictwa osobie wnioskującej. Oświadczenie podpisuje osoba lub osoby umocowane według Krajowego Rejestru Sądowego lub Centralnej Ewidencji i Informacji o Działalności Gospodarczej.

Zarówno Pełnomocnictwo jak i Oświadczenie należy przedłożyć wraz z aktualnym/pełnym odpisem z Krajowego Rejestru Sądowego lub wydrukiem z Centralnej Ewidencji i Informacji o Działalności Gospodarczej.

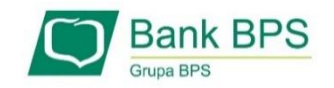

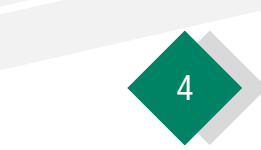

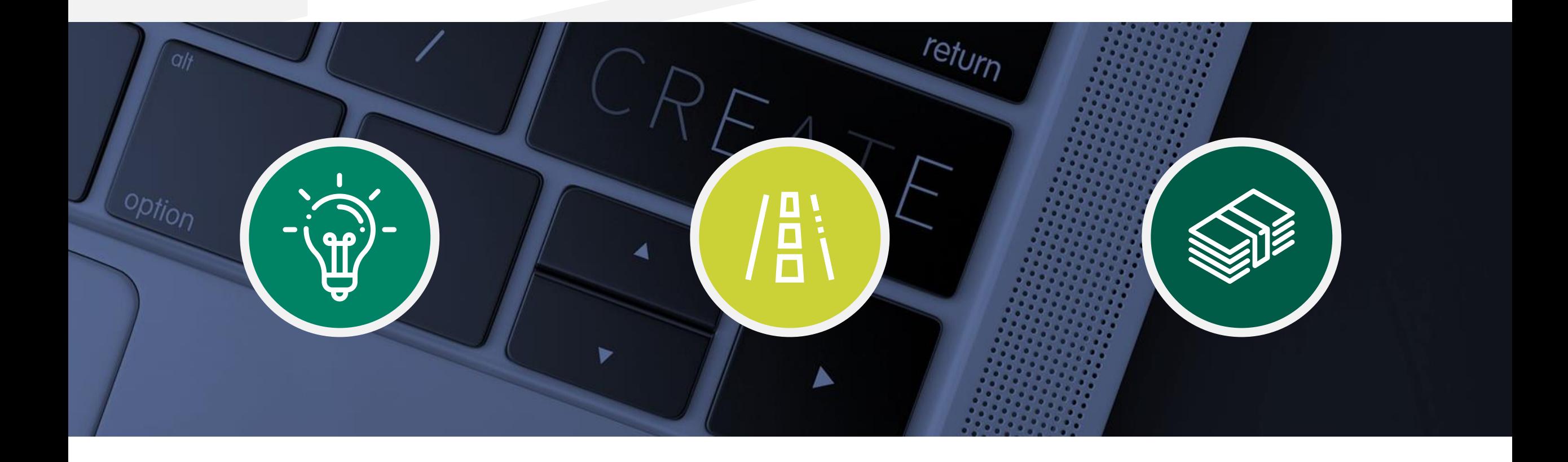

# **II. Wniosek Umocowanie – czynności do wykonania**

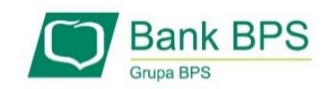

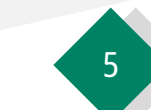

Formularz wniosku o Umocowanie Beneficjenta w związku z programem Tarcza Finansowa PFR jest dostępny dla klienta bankowości elektronicznej I-Bank na dwa sposoby:

### 1. **Przycisk w pasku narzędziowym głównego okna programu**

Przycisk **[Dodaj wniosek]** dostępny jest w pasku narzędziowym głównego okna programu po zalogowaniu do systemu. Po jego kliknięciu wyświetlona zostanie lista dostępnych w systemie formularzy i wniosków.

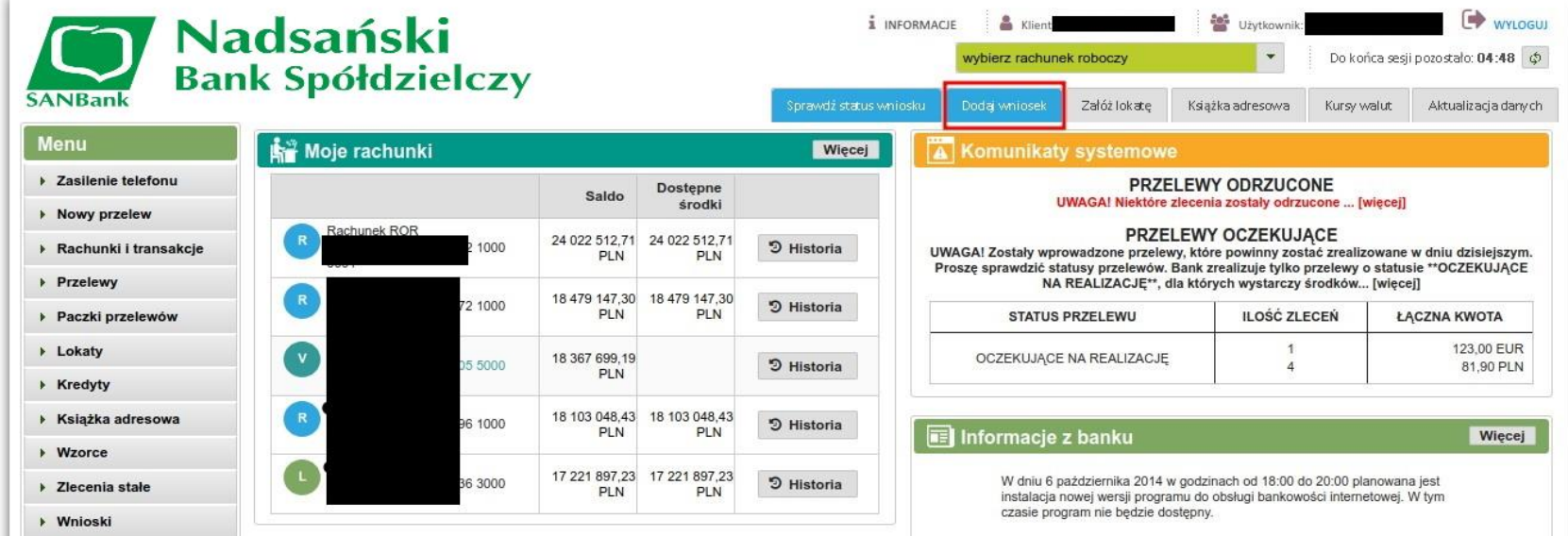

#### **2. Menu Wnioski → Nowy wniosek**

Po zalogowaniu do systemu I-Bank dysponent klienta może wybrać z menu bocznego opcję **Wnioski → Nowy wniosek**. Po wybraniu tej opcji również zostanie wyświetlona lista dostępnych w systemie formularzy i wniosków.

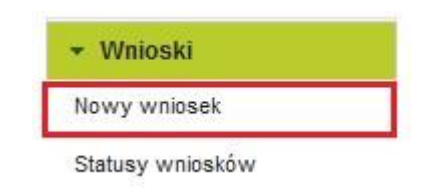

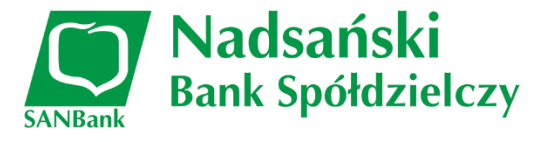

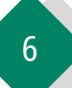

Po wybraniu jednej z dwóch wymienionych powyżej opcji dysponent klienta zostanie przekierowany do listy formularzy i wniosków dostępnych w systemie I-Bank. W celu wypełnienia wniosku o wypłatę subwencji z programu Tarcza Finansowa PFR, należy na liście odnaleźć i kliknąć opcję **Złóż wniosek UMOCOWANIE BENEFICJENTA do Tarczy Finansowej** 

### **PFR**

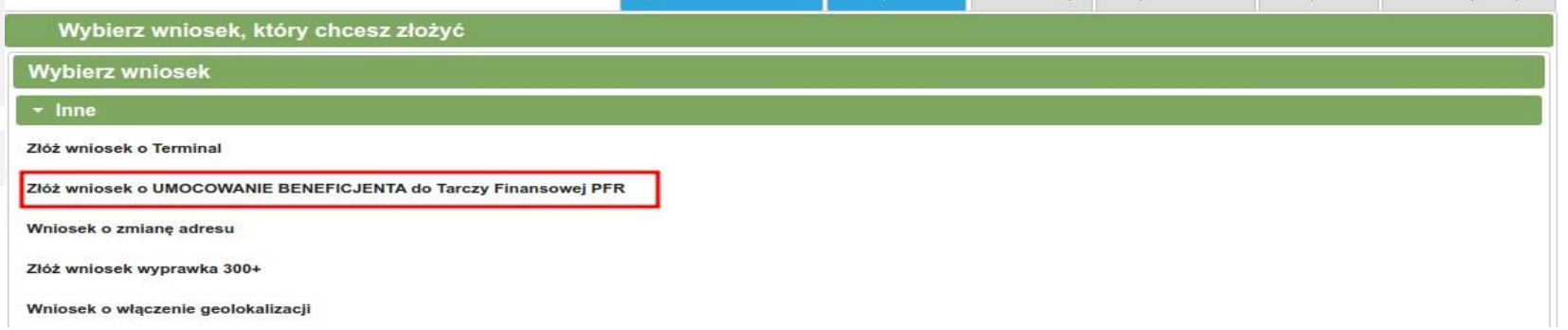

W celu wypełnienia wniosku w systemie I-Bank należy uzupełnić dane zgodnie z informacjami na wniosku o subwencję Tarcza PFR.

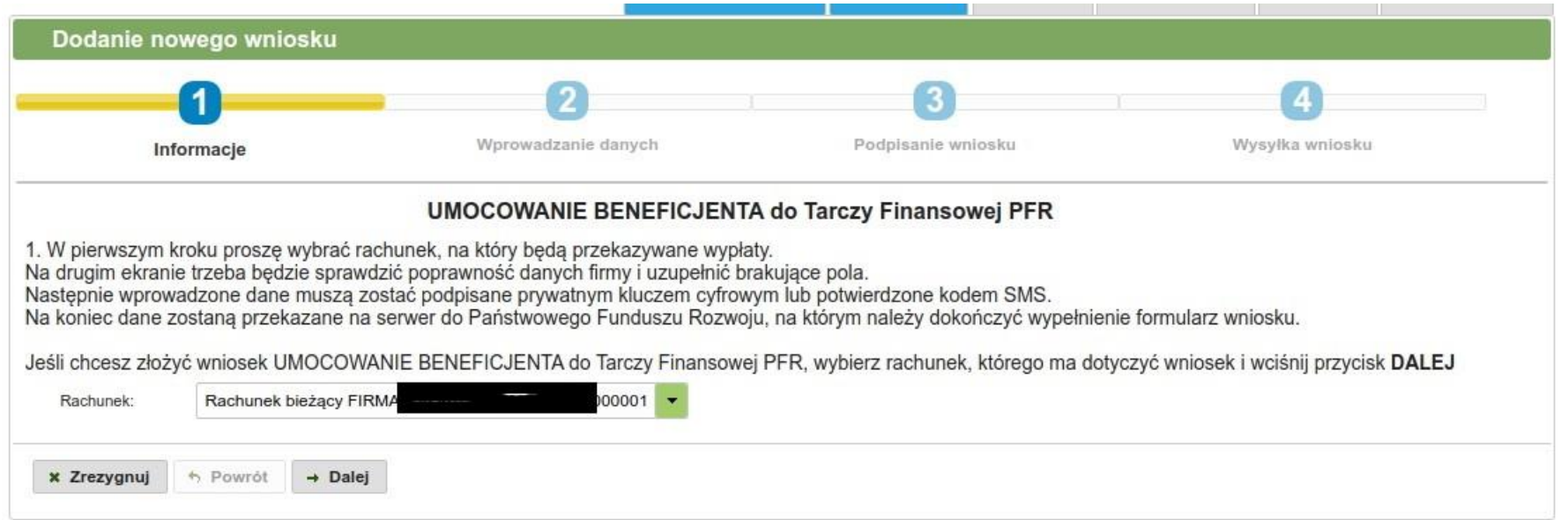

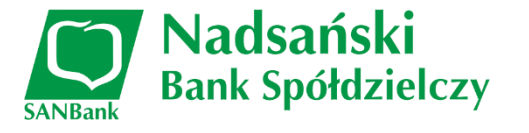

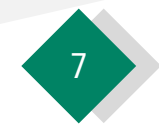

Na formularzu wyświetlone zostaną informacje o firmie, której dotyczy składany wniosek Należy zweryfikować poprawność danych.

**Bank Spółdzielczy** 

Dodatkowo na formularzu wyświetlane są dane osobowe dysponenta składającego wniosek. Należy uzupełnić adres skrzynki pocztowej e-mail oraz numer telefonu. Numer telefonu zostanie przekazany do systemu Ministerstwa w celu autoryzacji składanego wniosku. Po zweryfikowaniu danych na formularzu wniosku należy kliknąć przycisk [Dalej]

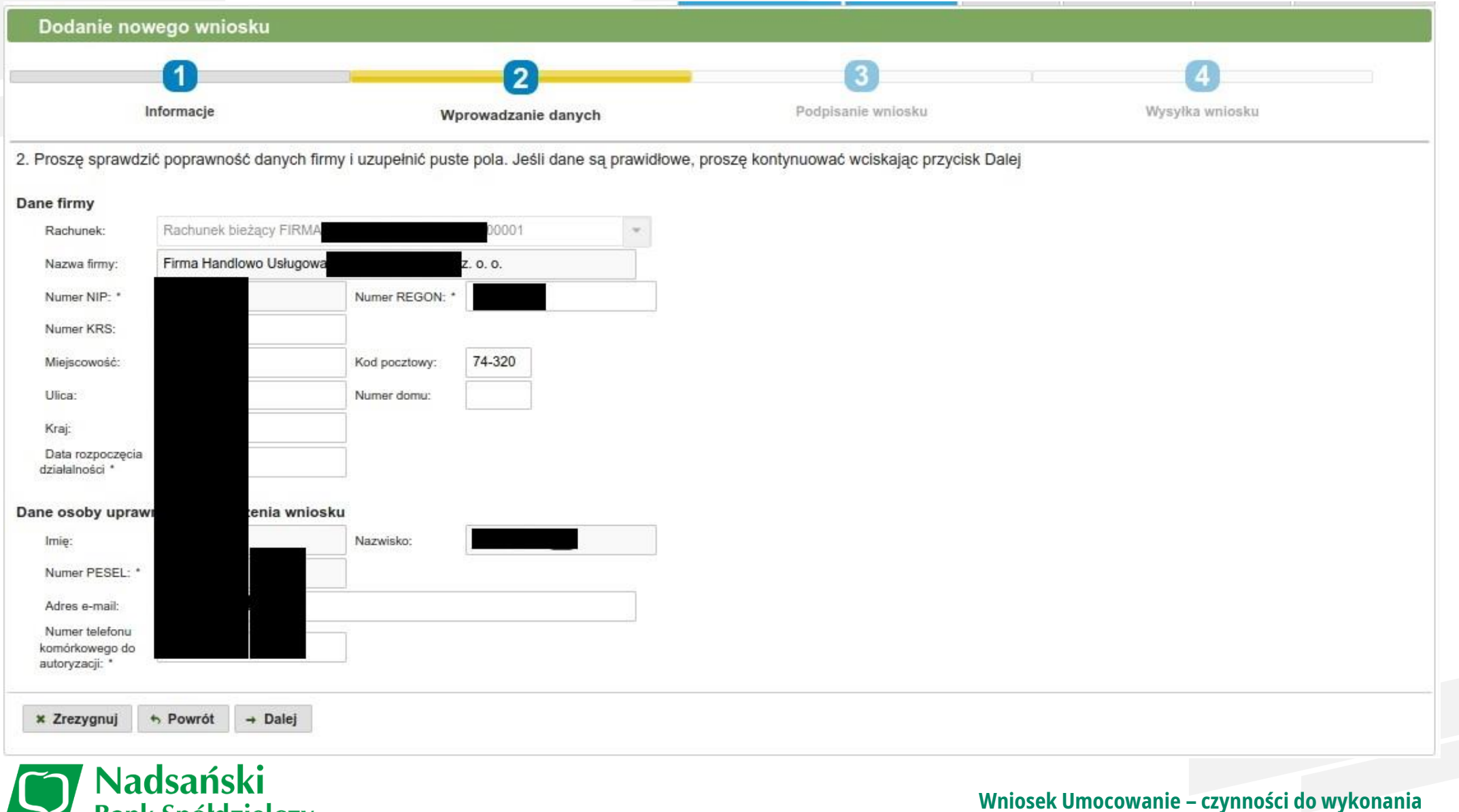

Wprowadzone na formularzu wniosku dane należy autoryzować za pomocą posiadanego środka autoryzacji (klucz cyfrowy, kod SMS).

Po złożeniu prawidłowego podpisu elektronicznego na formularzu wniosku, wyświetlone zostanie okno podsumowania. Należy kliknąć przycisk [Dalej] w celu przesłania danych na serwer platformy Eximee.

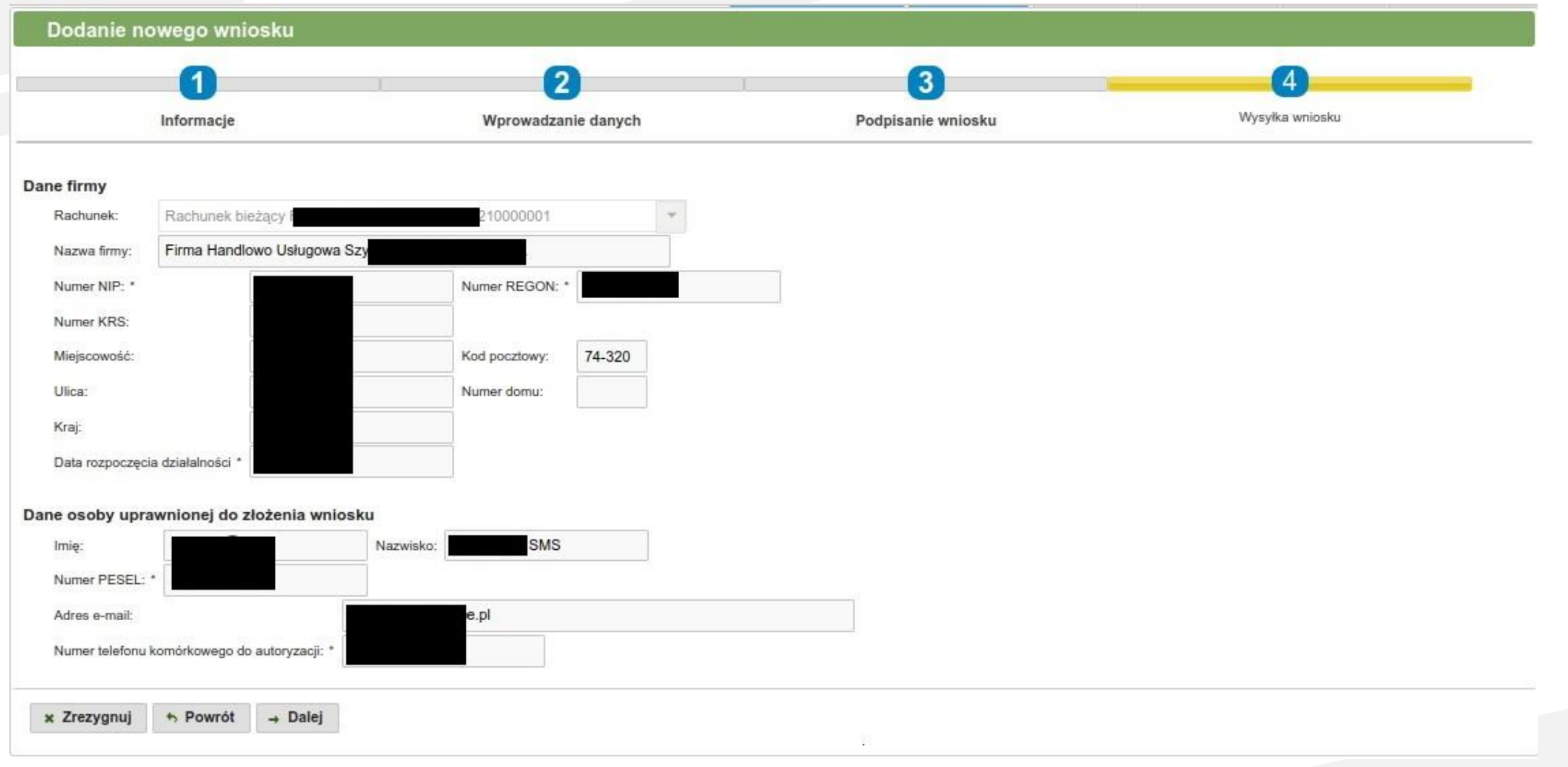

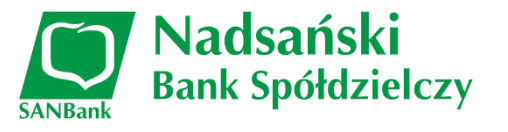

Po poprawnym wysłaniu danych na serwery platformy Eximee wyświetlone zostanie odpowiednie okno formularza, na którym należy kliknąć przycisk [Otwórz wniosek]

#### Dodanie nowego wniosku

Twoje dane zostały przekazane na serwer Polskiego Funduszu Rozwoju. Proszę teraz wcisnąć przycisk: Formularz zostanie otwarty w nowym oknie. Po jego wypełnieniu można powrócić do tego programu.

Otwórz wniosek i wypełnić formularz wniosku.

Po kliknięciu przycisku **[Otwórz wniosek]** w nowej karcie przeglądarki otworzy się wstępnie wypełniony wniosek z danymi przesłanymi z systemu I-Bank.

Wygląd wniosku na platformie Eximee jest uzależniony od procesu automatycznego dopasowania danych na podstawie informacji pobranych z CEIDG.

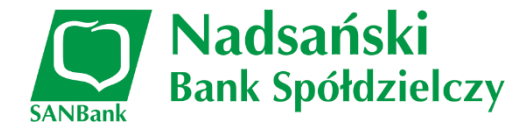

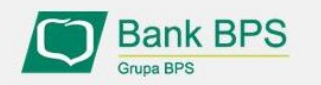

Tarcza PFR - obsługa procesu potwierdzenia umocowania

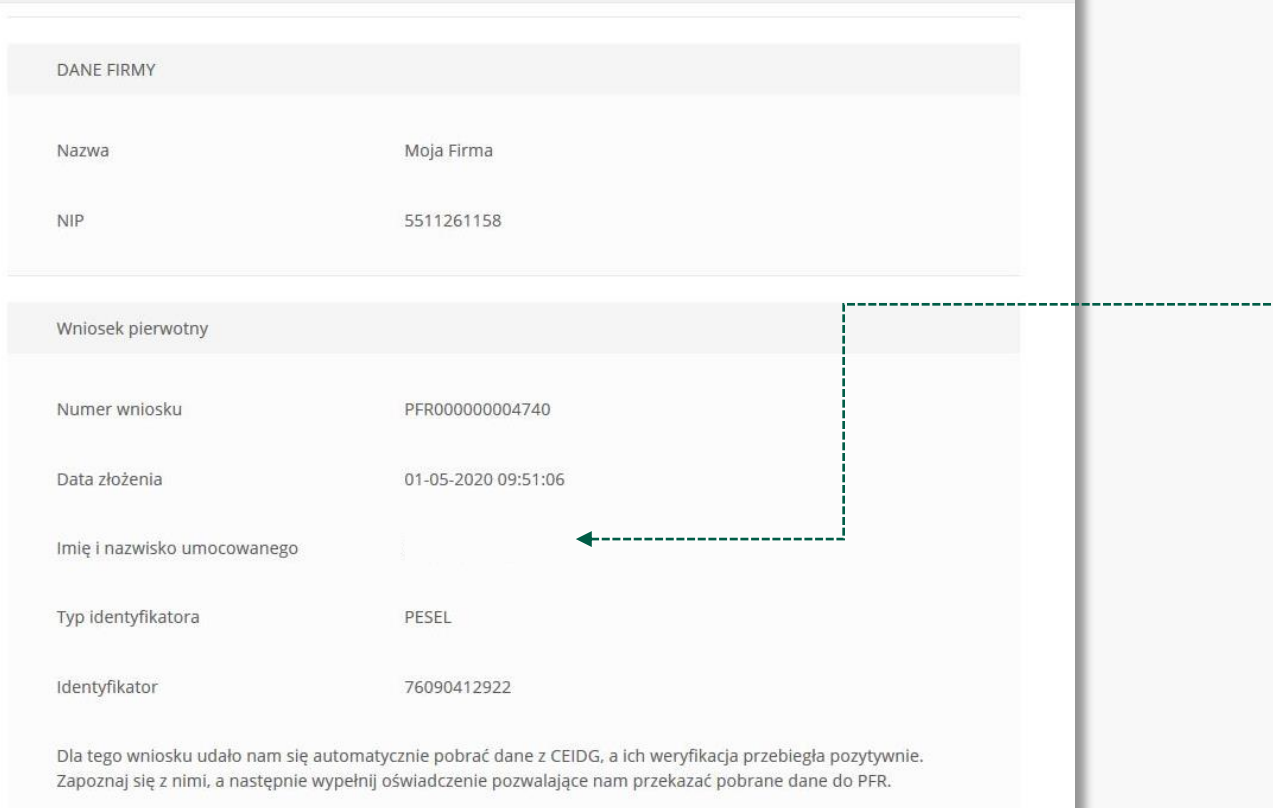

Dokument automatycznie pobrany z CEIDG

**Reduced Services** ceidg\_tarcza.pdf

**Należy sprawdzić czy te dane, które są na Umowie Subwencji Finansowej są prawidłowe.**

### **UWAGA!**

-------------------------

Jeśli któraś z danych Umocowanego uległa zmianie należy przedłożyć do PFR Oświadczenie. W tym celu na kolejnym ekranie nie należy potwierdzać danych oraz pobranego wydruku z CEIDG

**Należy otworzyć ten wydruk i sprawdzić czy dane w nim zawarte są prawidłowe.**

#### **UWAGA!**

Jeśli nie zgadzasz się z przedstawionym przez Bank wydrukiem z CEIDG, to na kolejnym ekranie nie potwierdzaj tego dokumentu

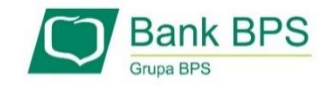

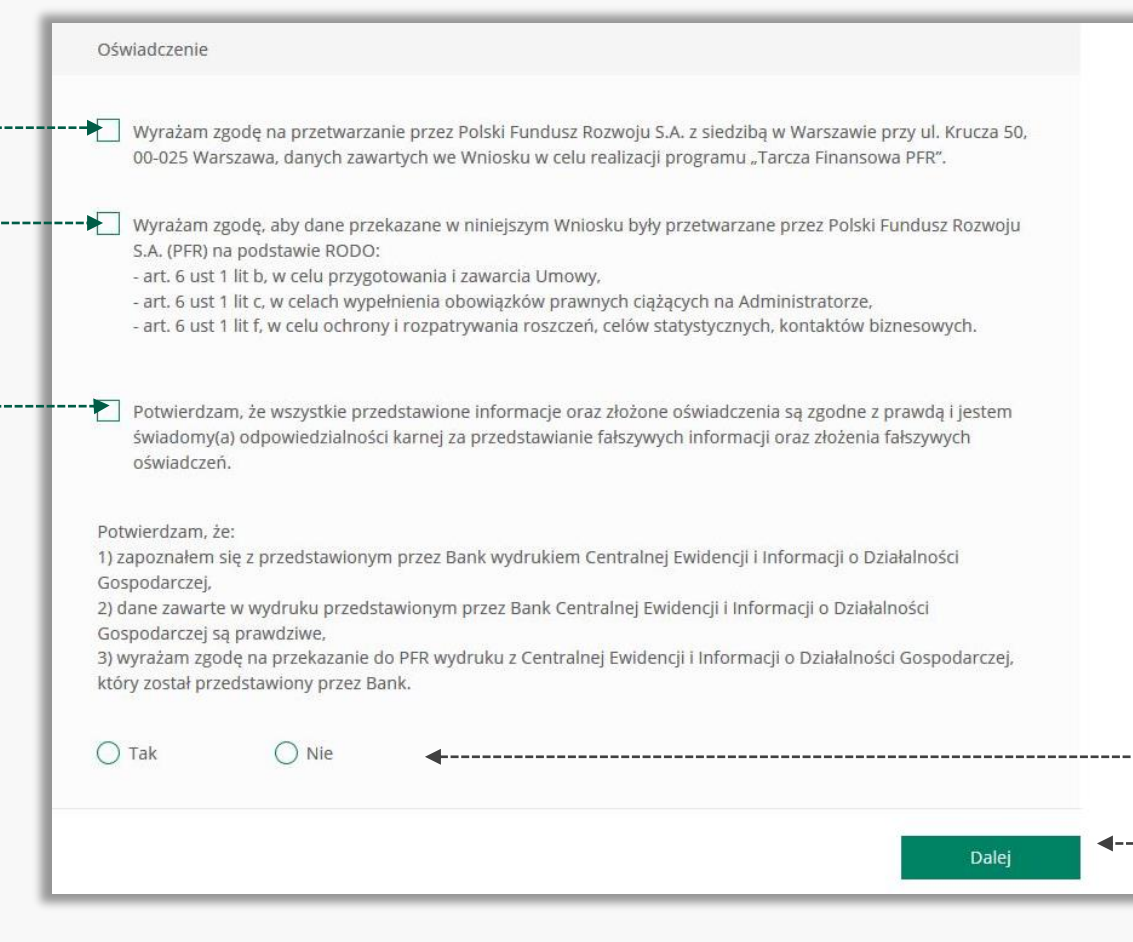

Należy odznaczyć akceptację poszczególnych oświadczeń

------------------

Jeśli dane w Umowie Subwencji Finansowej oraz dane przedstawionym przez Bank wydruku z CEIDG są prawidłowe, należy kliknąć "**TAK**". W przypadku gdy któraś z danych jest nieprawidłowa lub uległa zmianie, należy kliknąć "NIE" i wtedy zostaniesz poproszony o przekazanie do Banku Oświadczenia lub Pełnomocnictwa lub poprawnego wydruku z **CEIDG** 

W przypadku akceptacji zaprezentowanych danych po kliknięciu przycisku "**Dalej**" Twój Wniosek zostanie zweryfikowany pozytywnie. W przypadku gdy, któraś z prezentowanych danych jest nieprawidłowa, to po kliknięciu "Dalej" zostaniesz przekierowany na kolejny ekran w celu dokonania wyboru jaki dokument chcesz przekazać do Banku

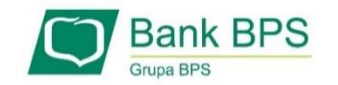

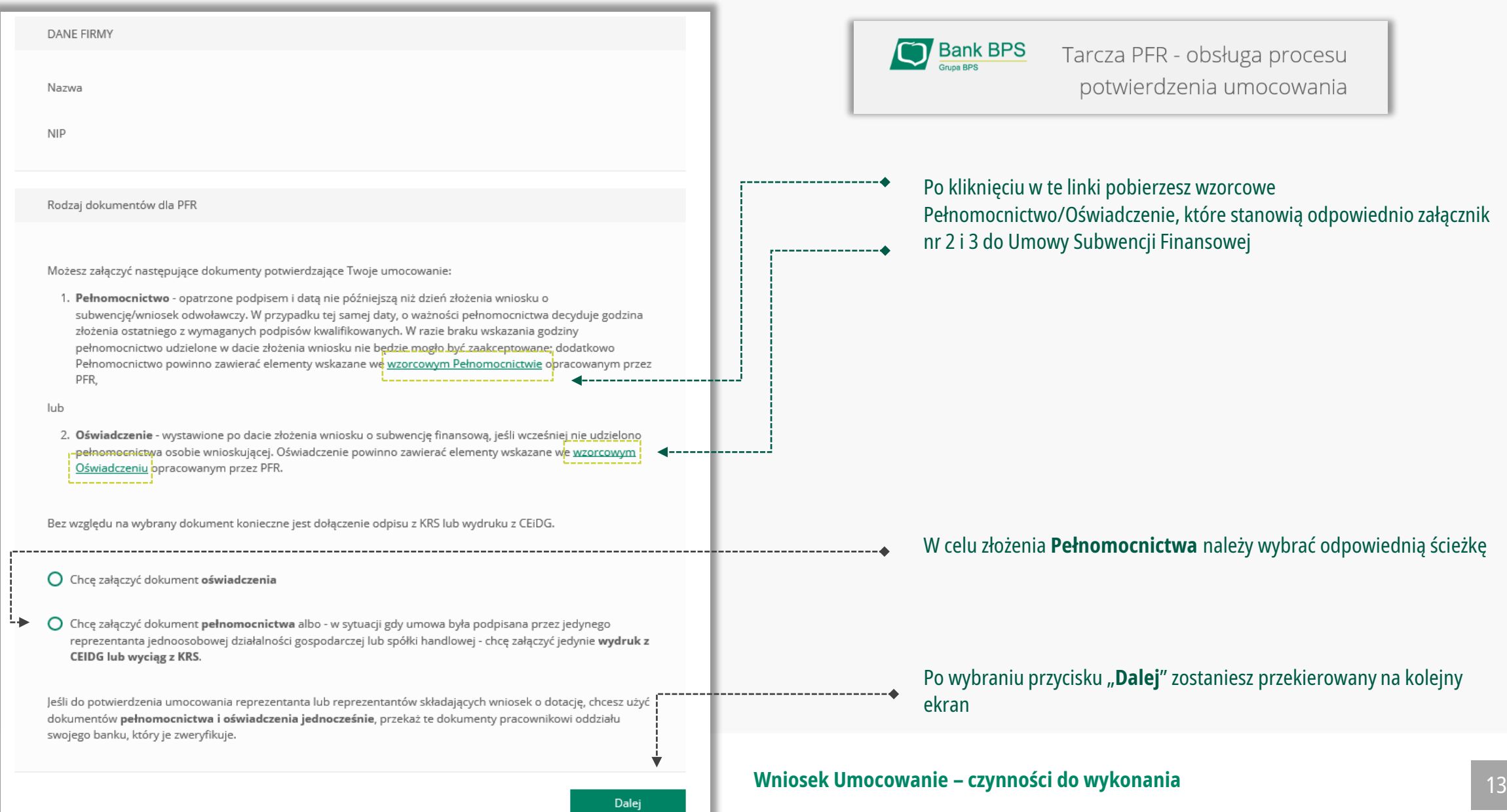

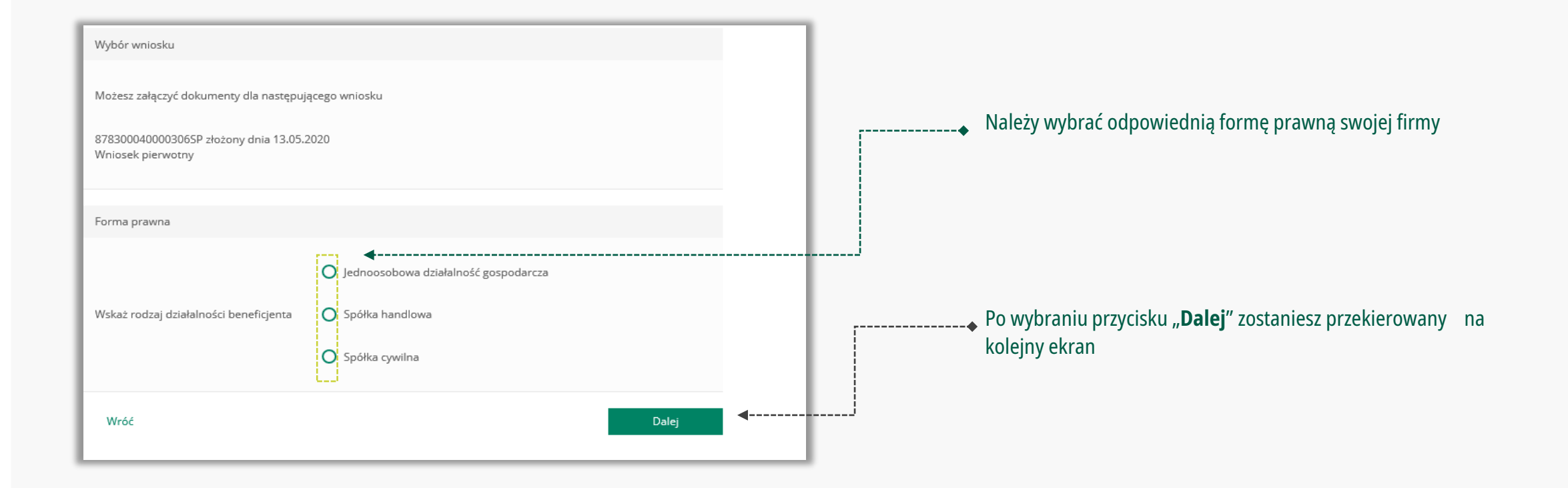

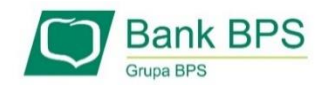

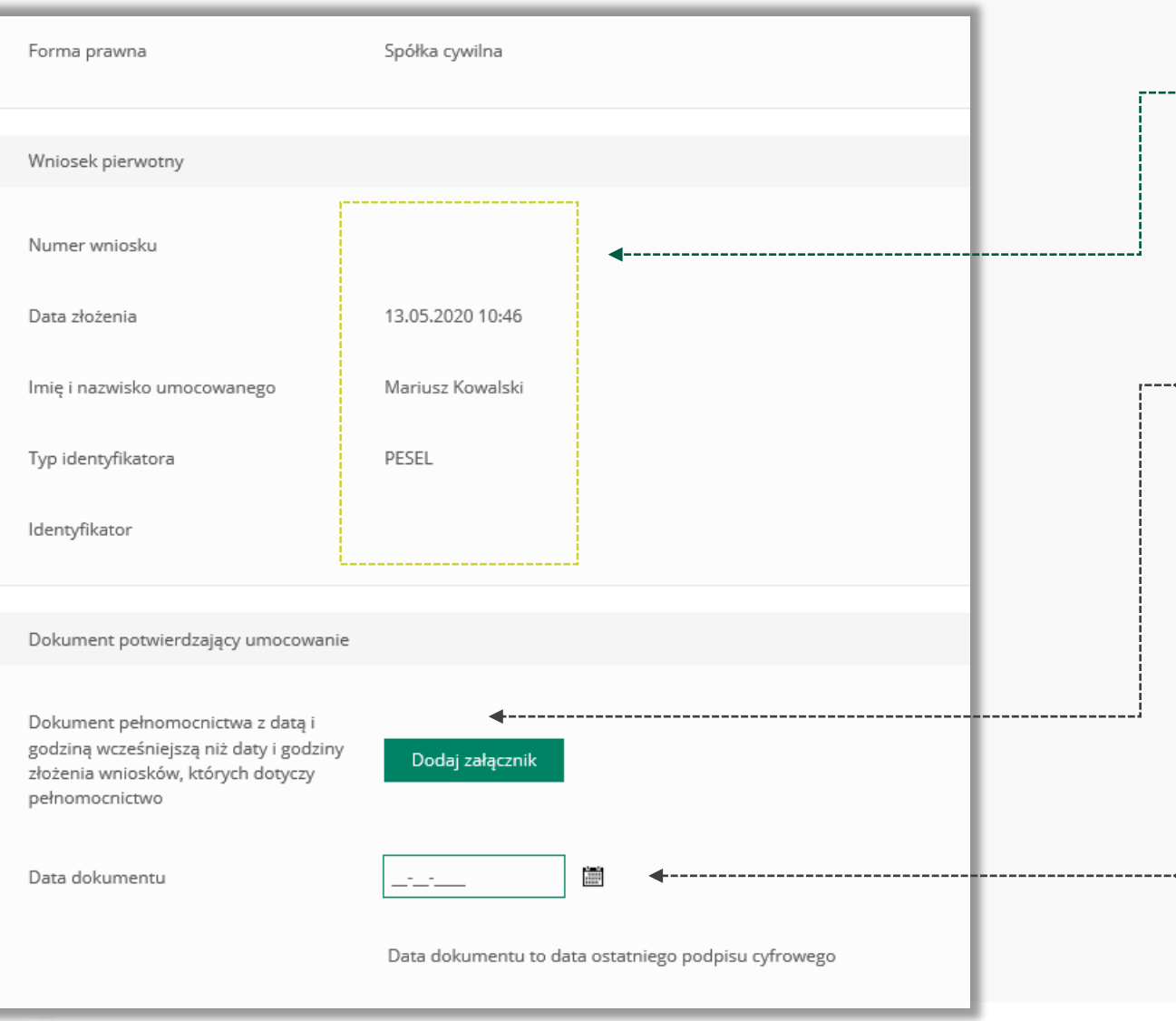

Należy sprawdzić czy te dane są prawidłowe. **UWAGA!** 

Jeśli któraś z danych Umocowanego uległa zmianie należy przedłożyć do PFR zamiast Pełnomocnictwa Oświadczenie. W tym celu należy zamknąć ten Wniosek i wrócić do **kroku nr 3**

### Należy załączyć podpisane Pełnomocnictwo. **UWAGA!**

Przez bankowość internetową możesz załączyć wyłącznie dokument podpisany elektronicznym podpisem kwalifikowanym. *Załączony dokument nie może być większy niż 1 MB (1024 KB).*

W przypadku, gdy podpisy na Twoim dokumencie zostały poświadczone notarialnie zakończ wypełnianie tego Wniosku i skontaktuj się z najbliższą placówką Banku lub wyślij wszystkie dokumenty potwierdzające umocowanie Beneficjenta pocztą na adres: **Departament Operacji Warszawa, ul. Grzybowska 81, 00-844 Warszawa**

Wprowadź **datę dokumentu** czyli datę ostatniego podpisu cyfrowego znajdującego się w Twoim dokumencie

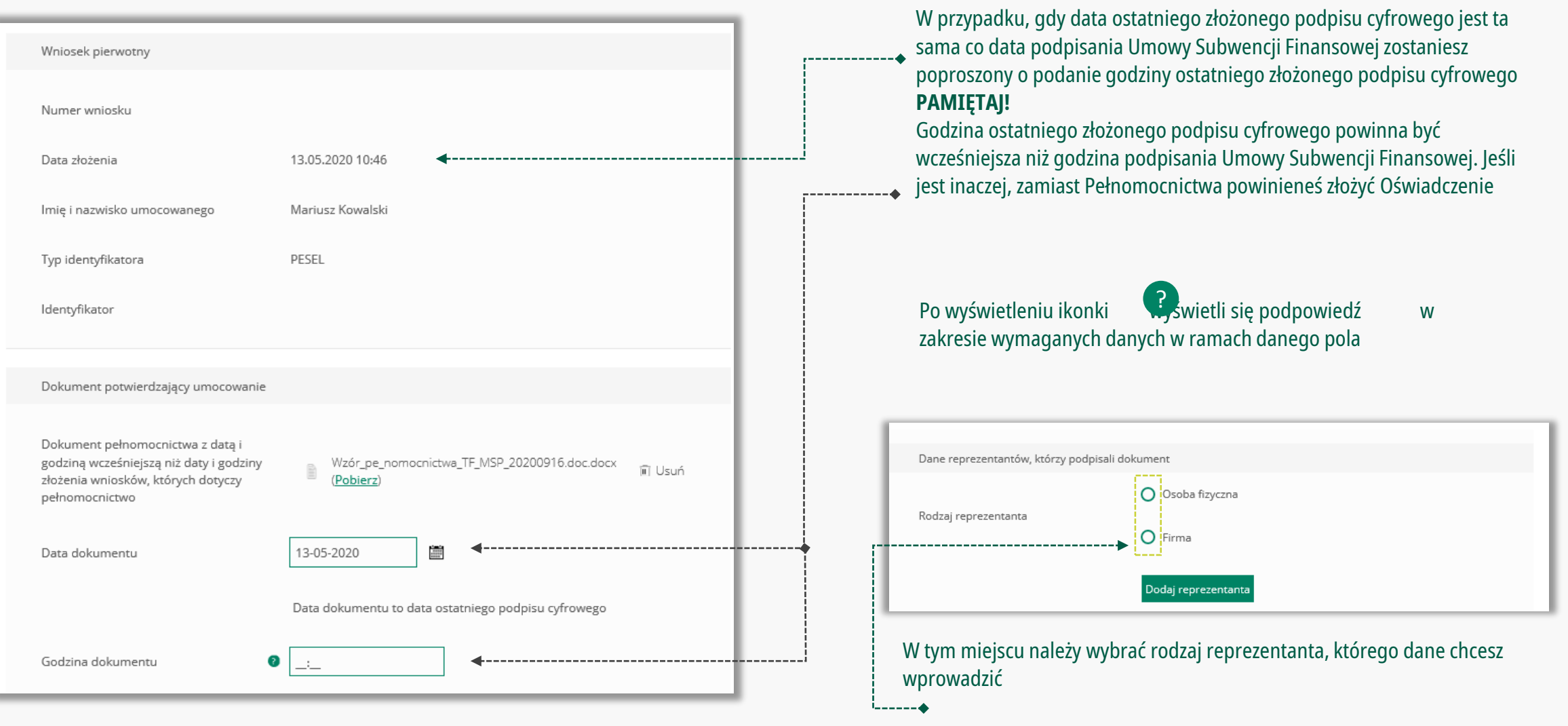

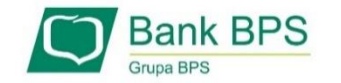

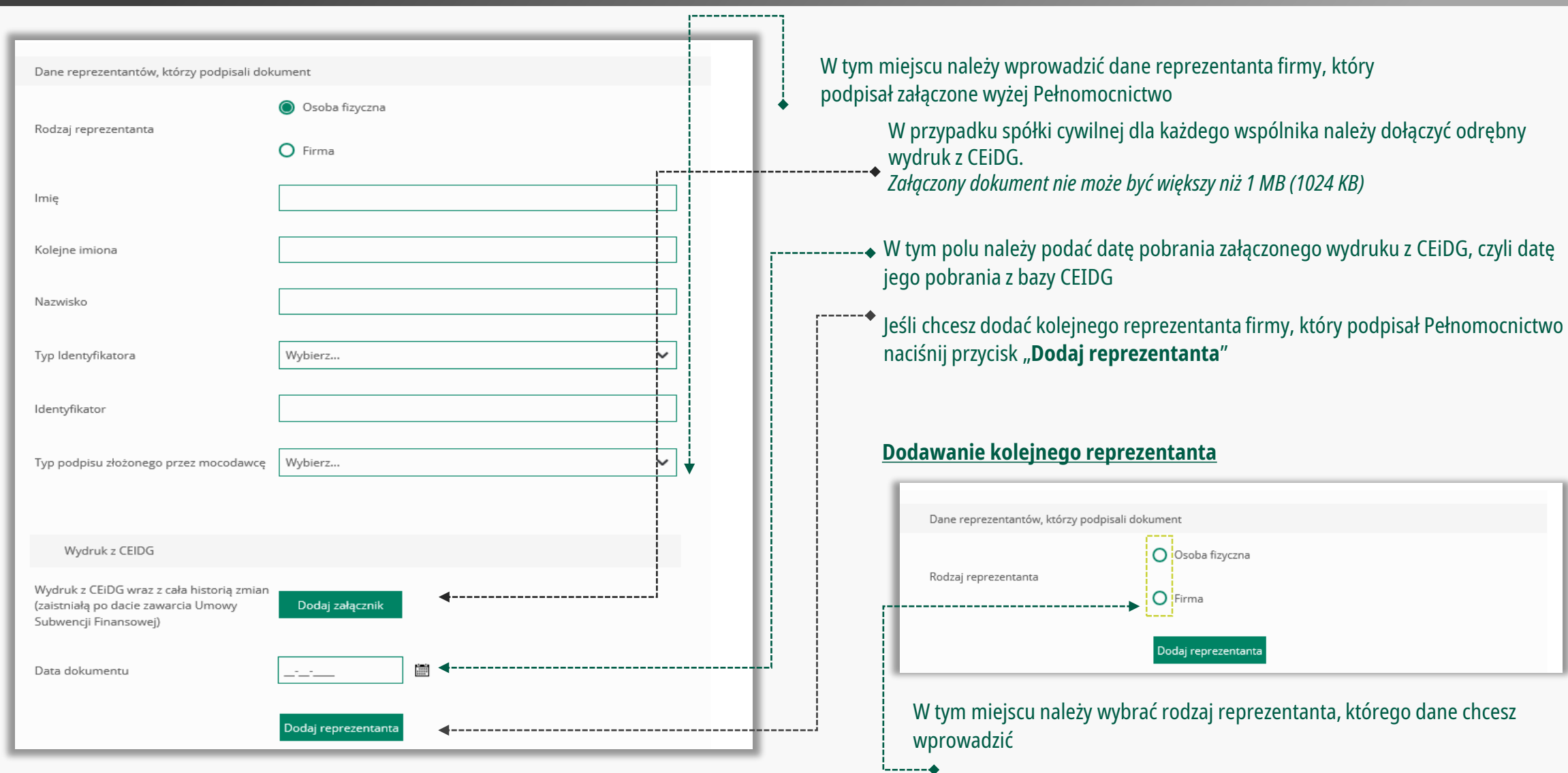

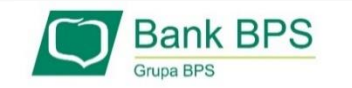

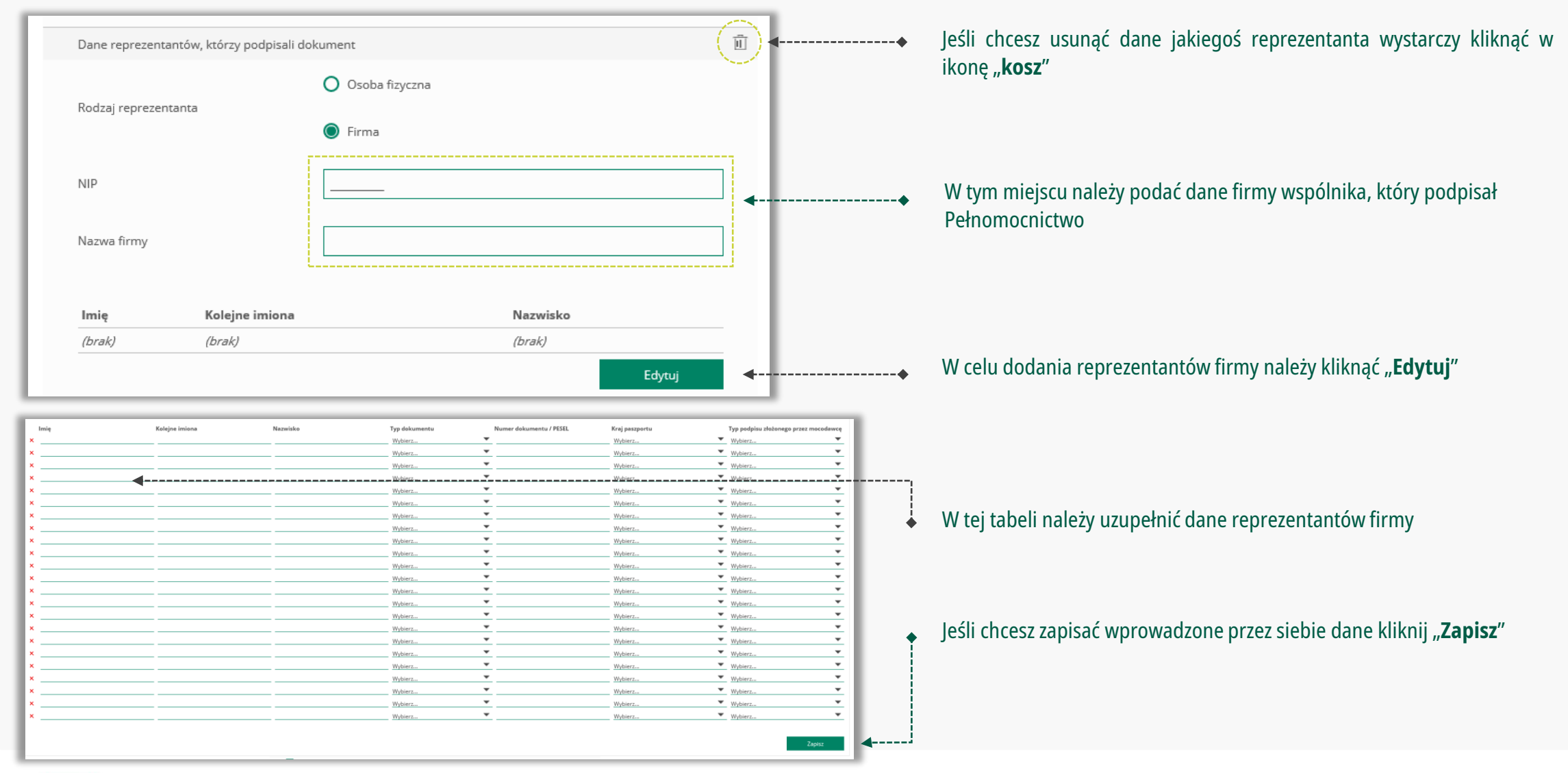

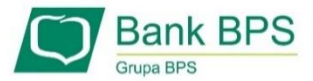

### **Wniosek Umocowanie – czynności do wykonania** 18

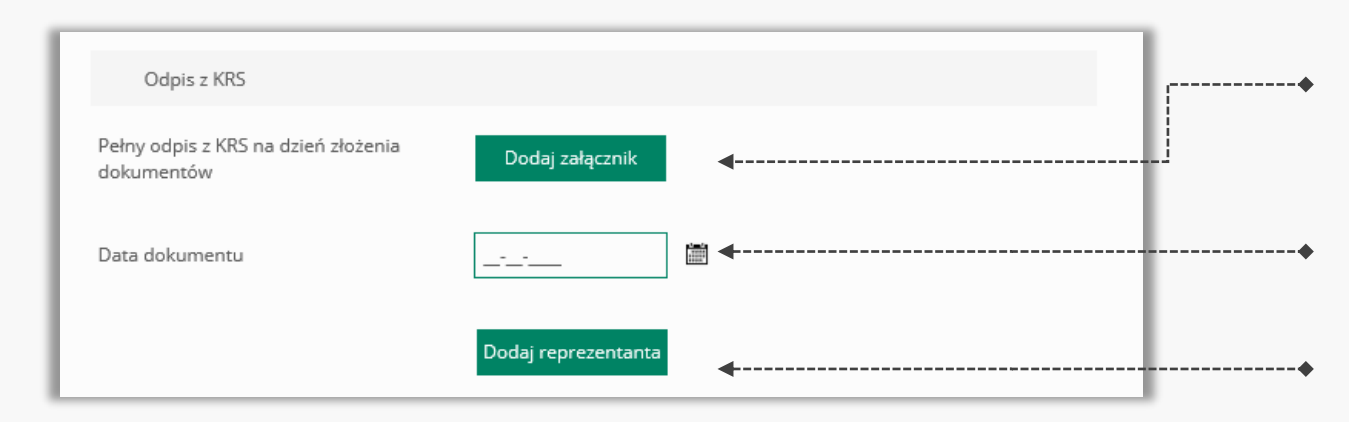

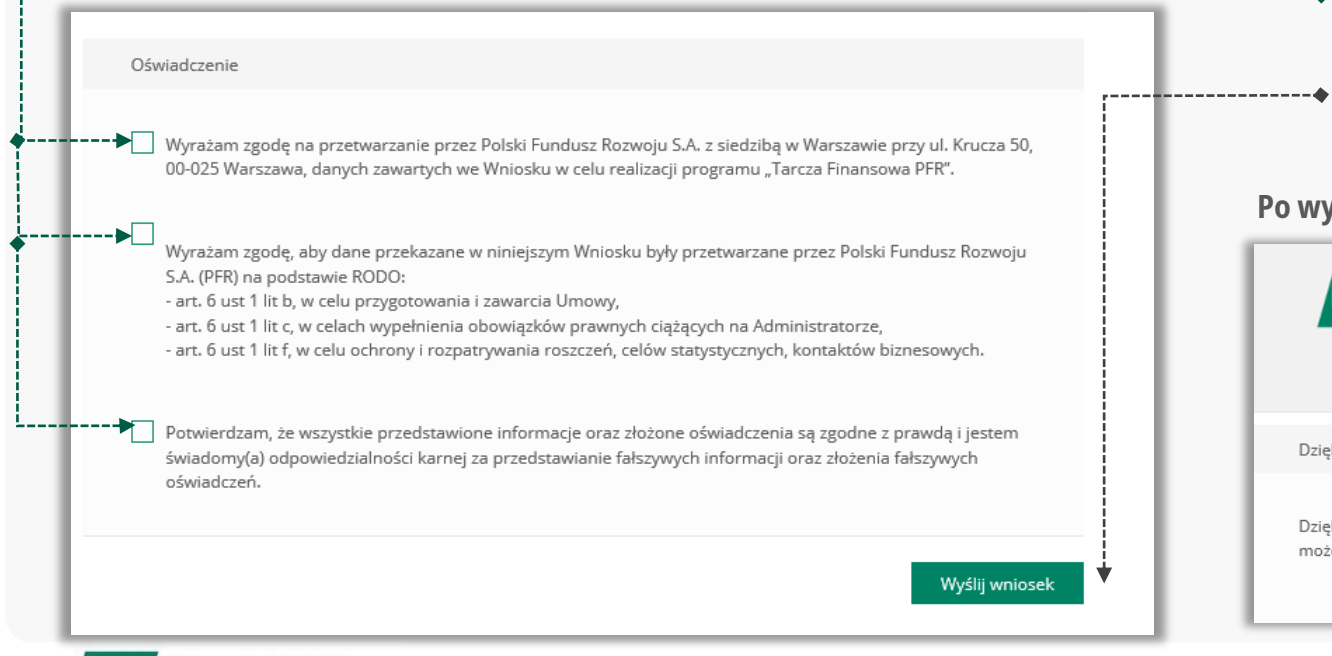

**Bank BPS** 

W przypadku firmy należy dołączyć pełny odpis z KRS na dzień złożenia dokumentów potwierdzających umocowanie Beneficjenta do Banku. *Załączony dokument nie może być większy niż 1 MB (1024 KB)*

W tym polu należy podać datę pobrania załączonego pełnego odpisu z KRS

Jeśli chcesz dodać kolejnego reprezentanta firmy, który podpisał Pełnomocnictwo naciśnij przycisk "**Dodaj reprezentanta**"

- Należy odznaczyć akceptację poszczególnych oświadczeń
	- Aby wysłać Wniosek Umocowanie do Banku należy wybrać przycisk "**Wyślij wniosek**"

### **Po wysłaniu Wniosku Umocowanie do Banku otrzymasztaki komunikat**

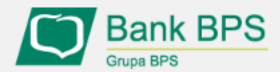

Tarcza PFR - obsługa procesu potwierdzenia umocowania

Dziękujemy za złożenie wniosku

Dziękujemy za przesłanie dokumentów. Wkrótce pracownik banku zweryfikuje ich poprawność. Status procesu możesz śledzić w systemie transakcyjnym.

### **Wniosek Umocowanie – czynności do wykonania** 19

 $\overline{\mathbf{v}}$ 

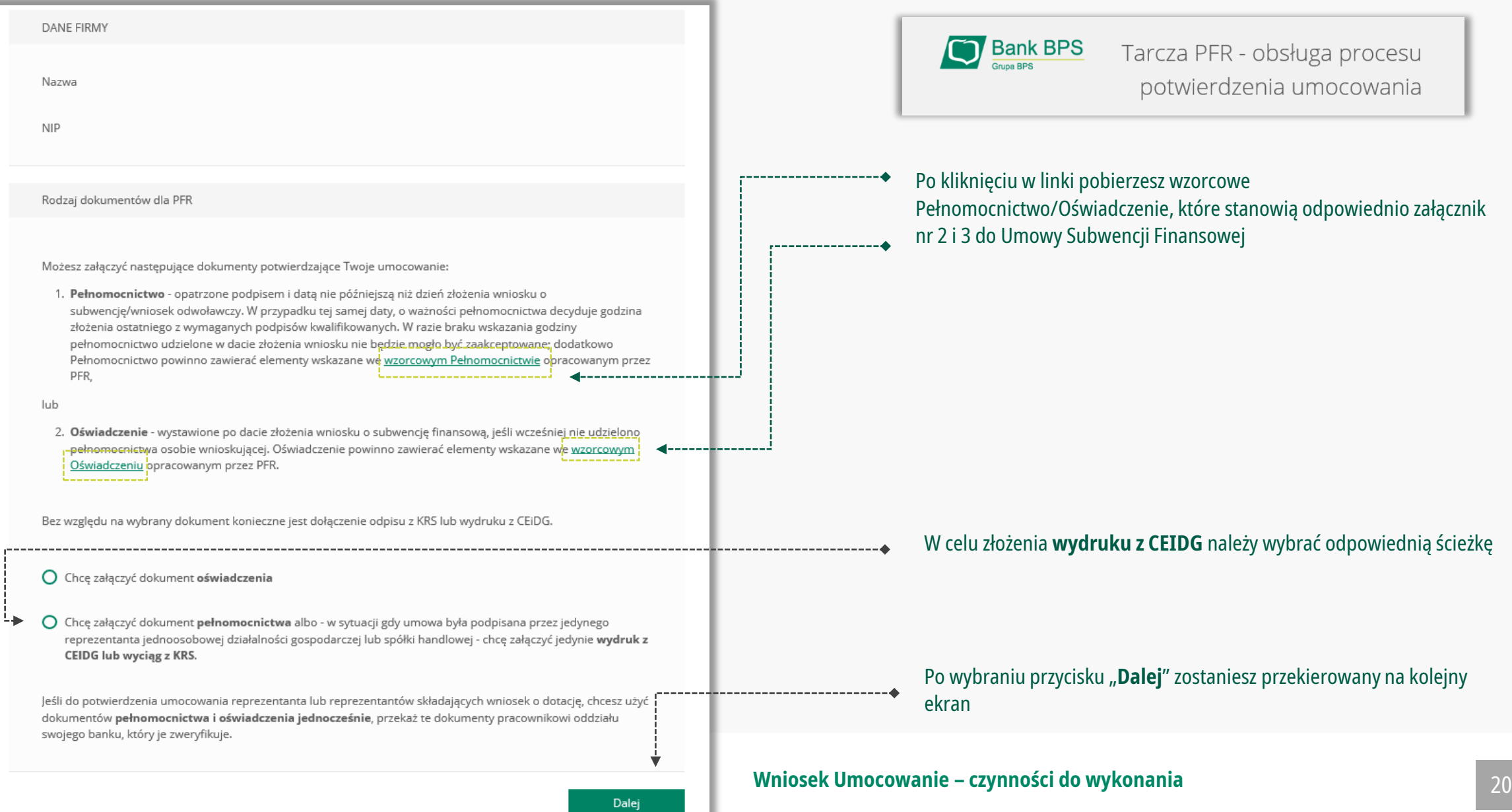

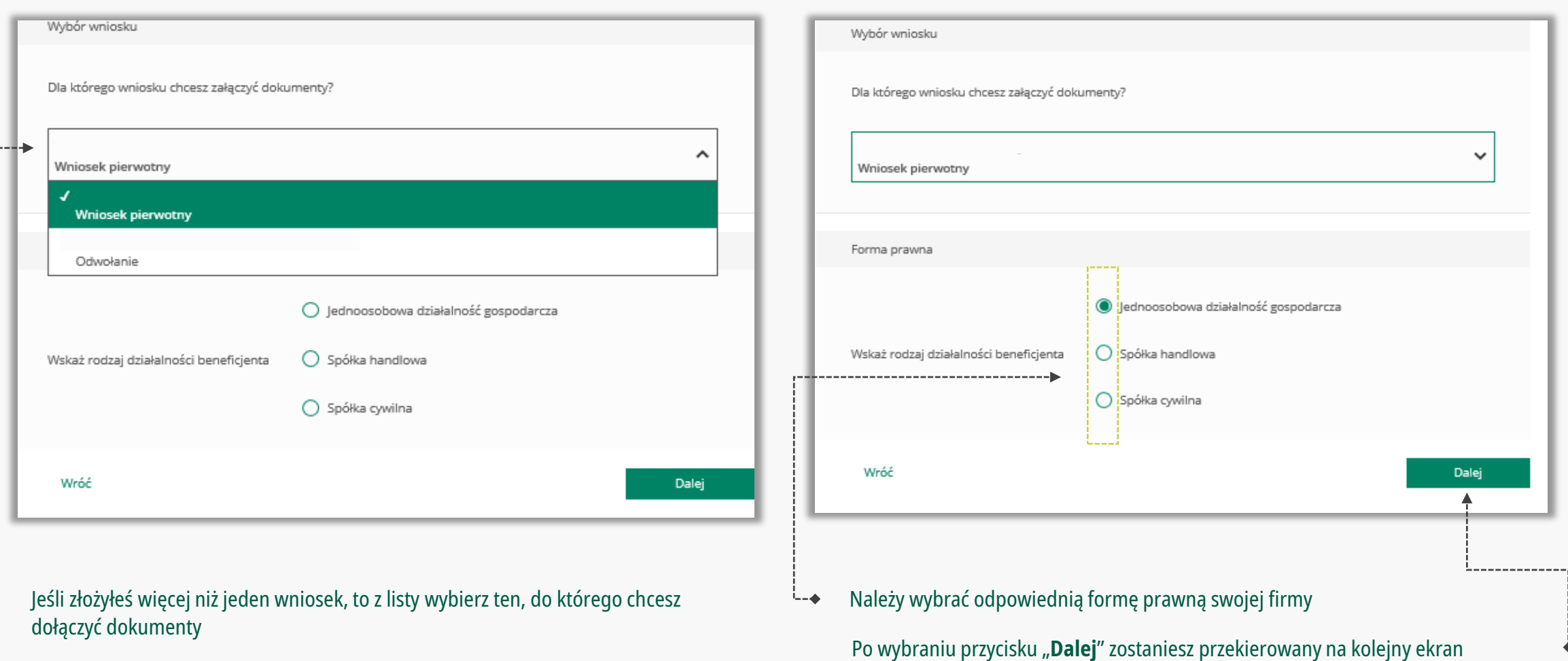

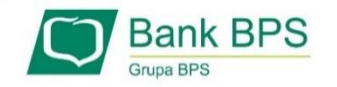

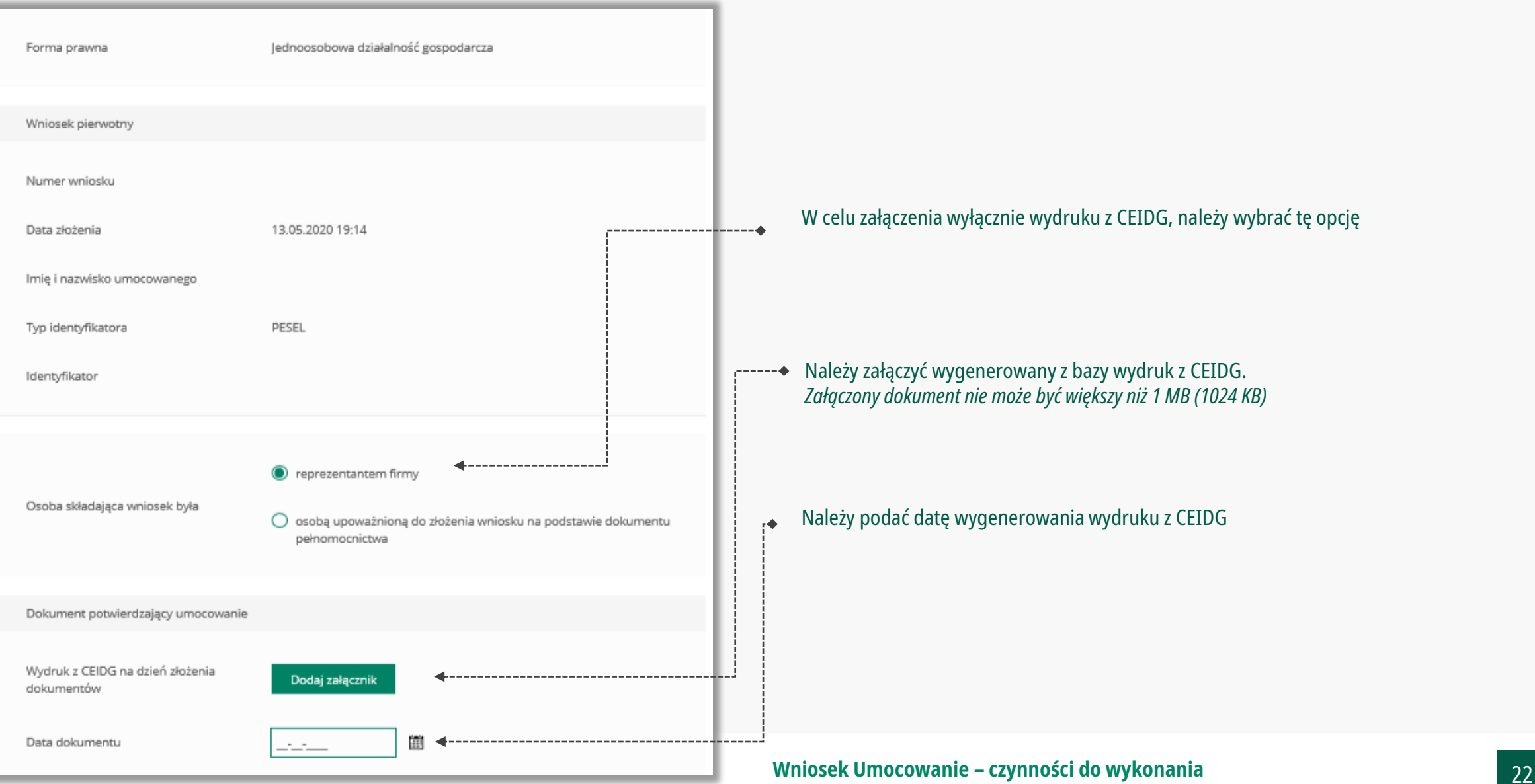

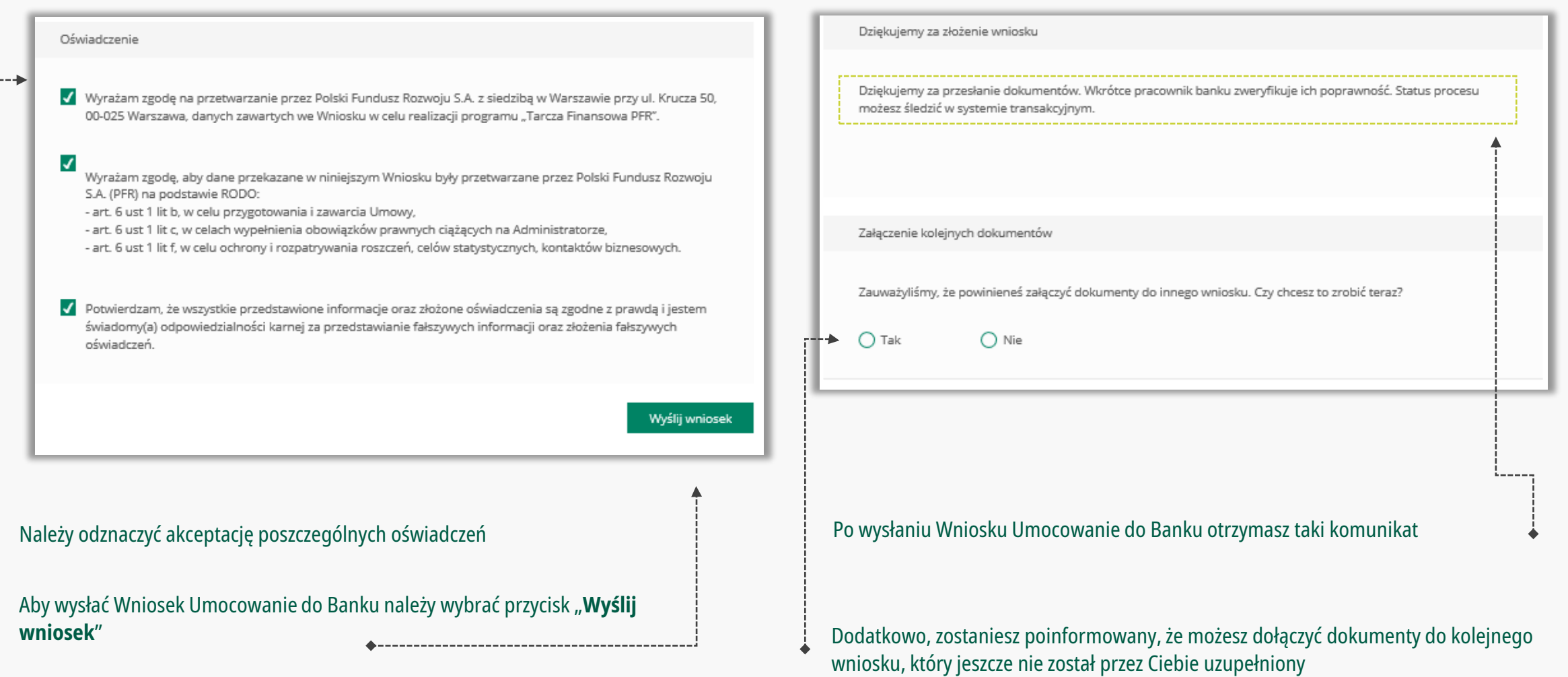

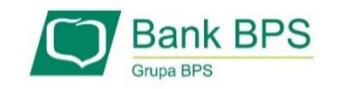

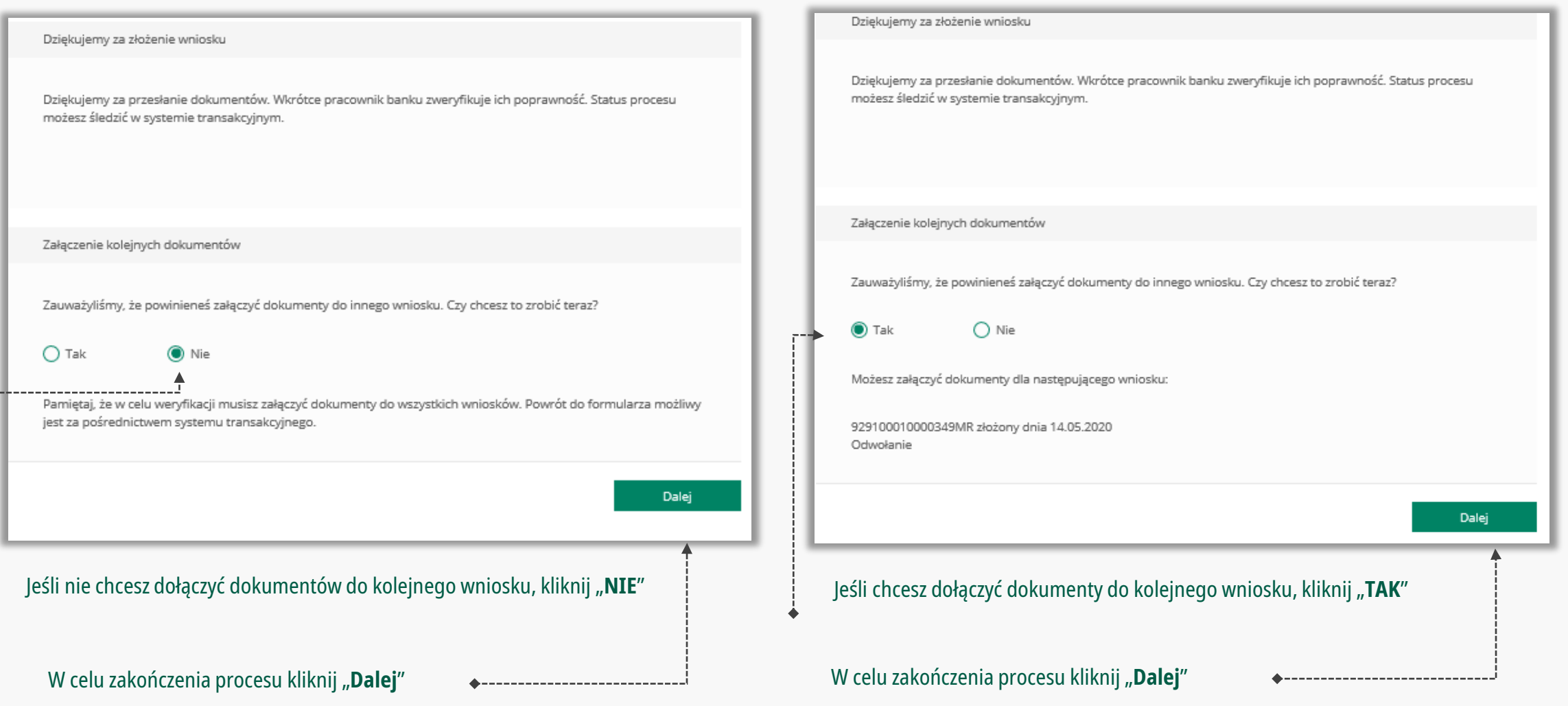

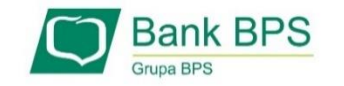

# **PRZYKŁAD 4.** Wniosek Umocowanie - Oświadczenie – JEDNOOSOBOWA DZIAŁALNOŚĆ GOSPODARCZA

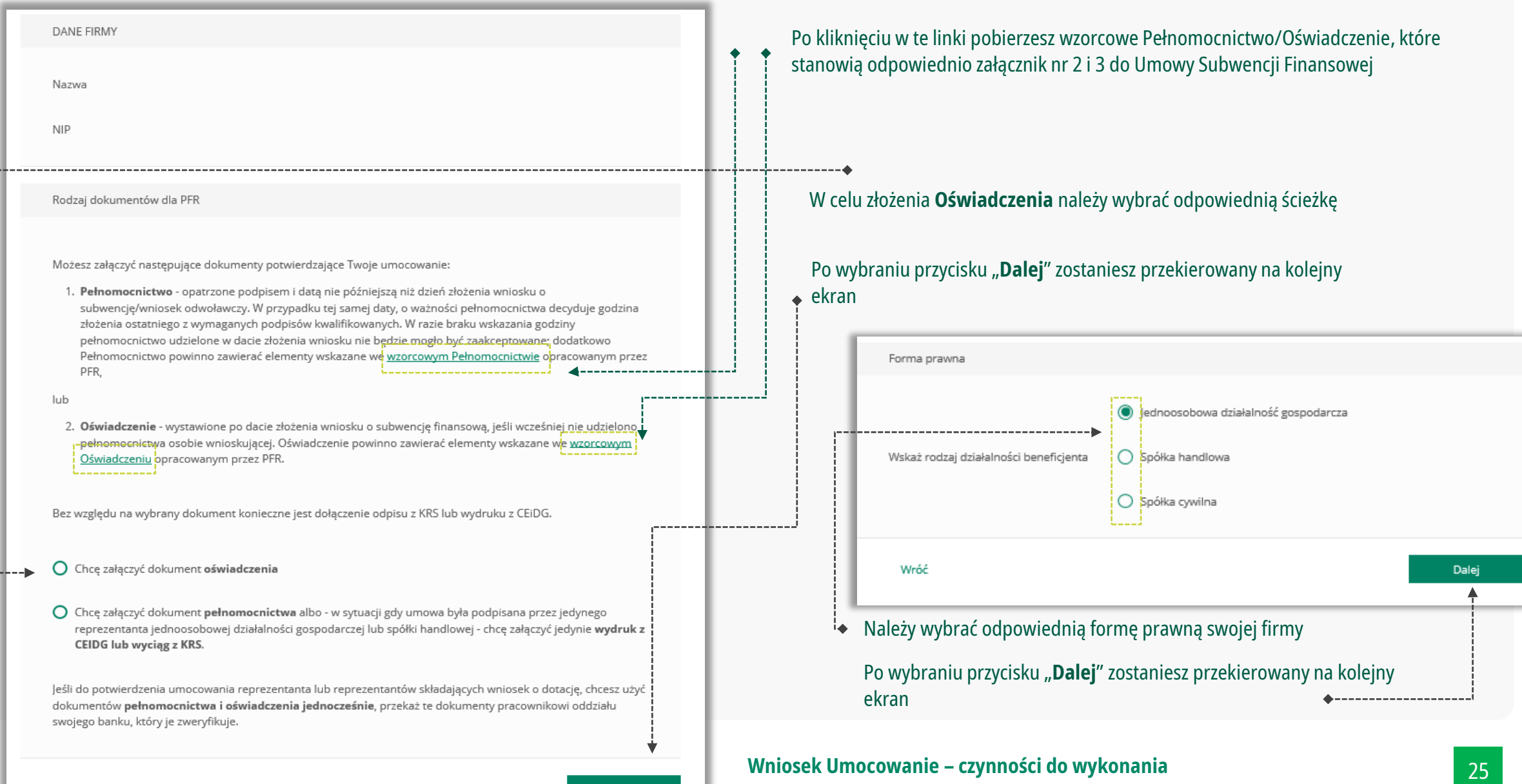

Dalej

# **PRZYKŁAD 4.** Wniosek Umocowanie - Oświadczenie – JEDNOOSOBOWA DZIAŁALNOŚĆ GOSPODARCZA

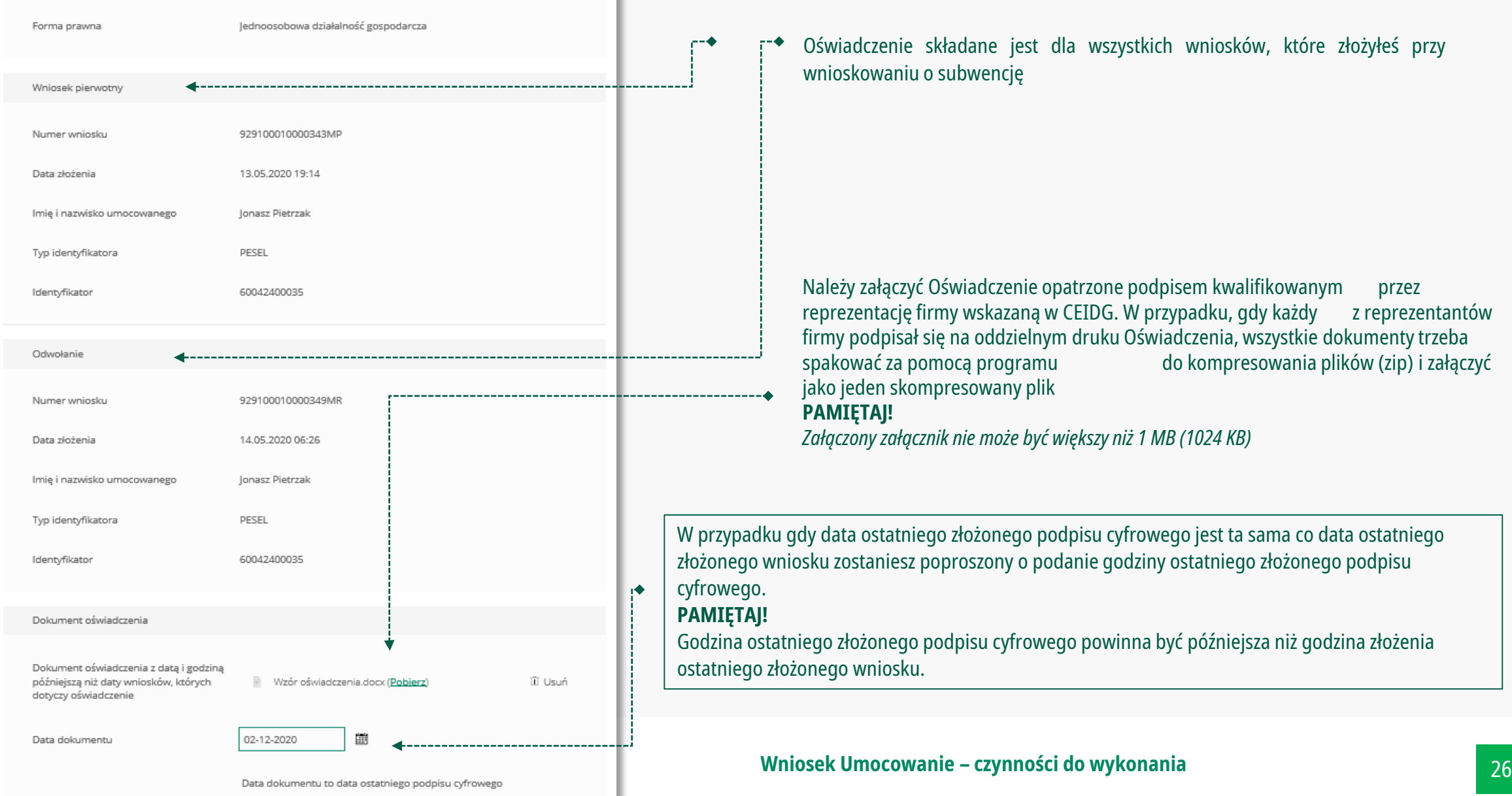

# **PRZYKŁAD 4.** Wniosek Umocowanie - Oświadczenie – JEDNOOSOBOWA DZIAŁALNOŚĆ GOSPODARCZA

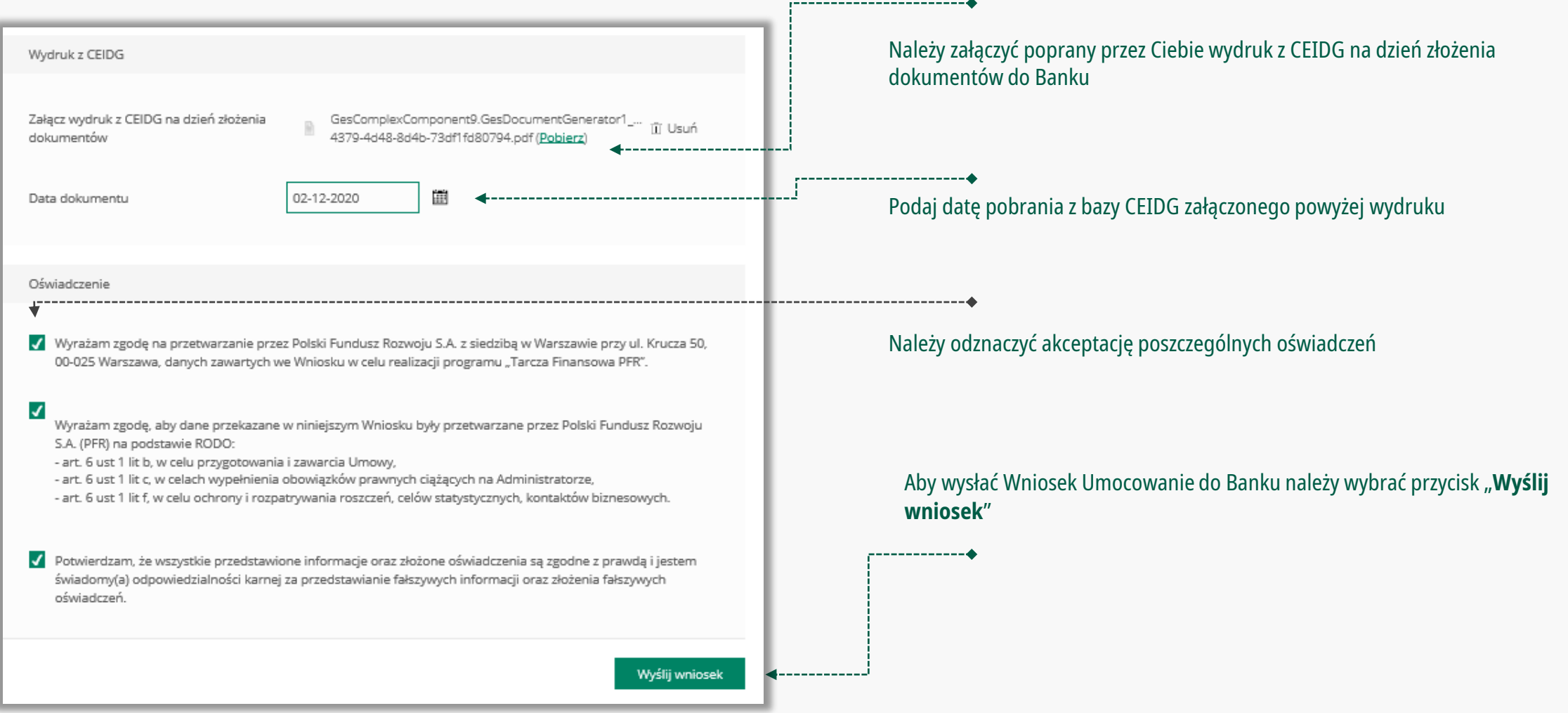

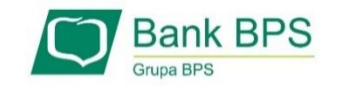

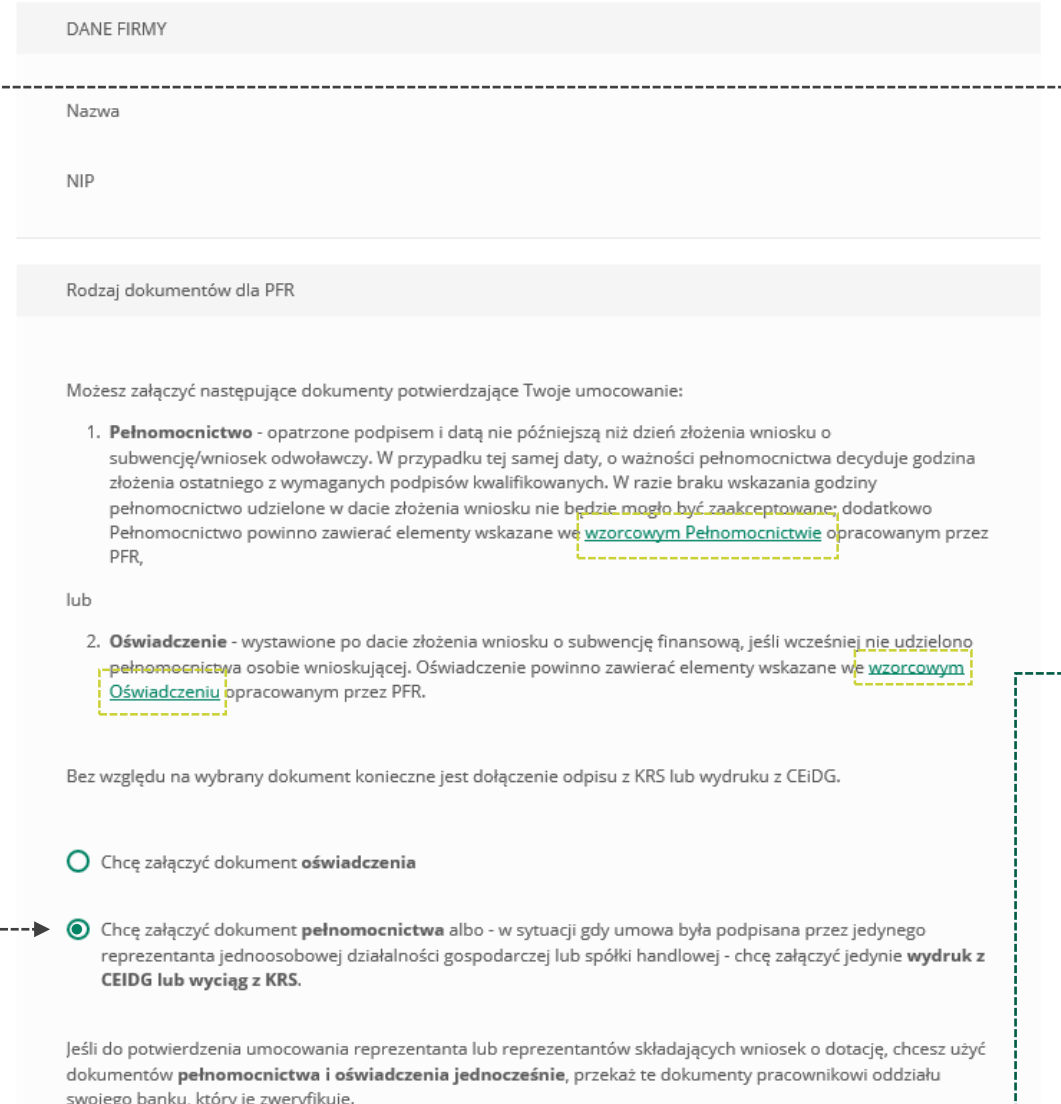

W celu złożenia Odpisu z KRS należy wybrać odpowiednią ścieżkę

Po wybraniu przycisku "Dalej" zostaniesz przekierowany na kolejny ekran

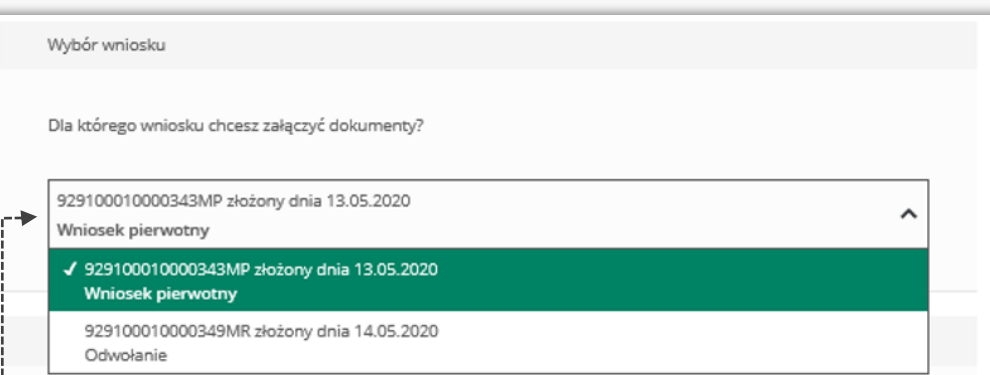

Jeśli złożyłeś więcej niż jeden wniosek, to z listy wybierz ten, do którego ۰ chcesz dołączyć Odpis z KRS

### **Wniosek Umocowanie – czynności do wykonania** 28

v

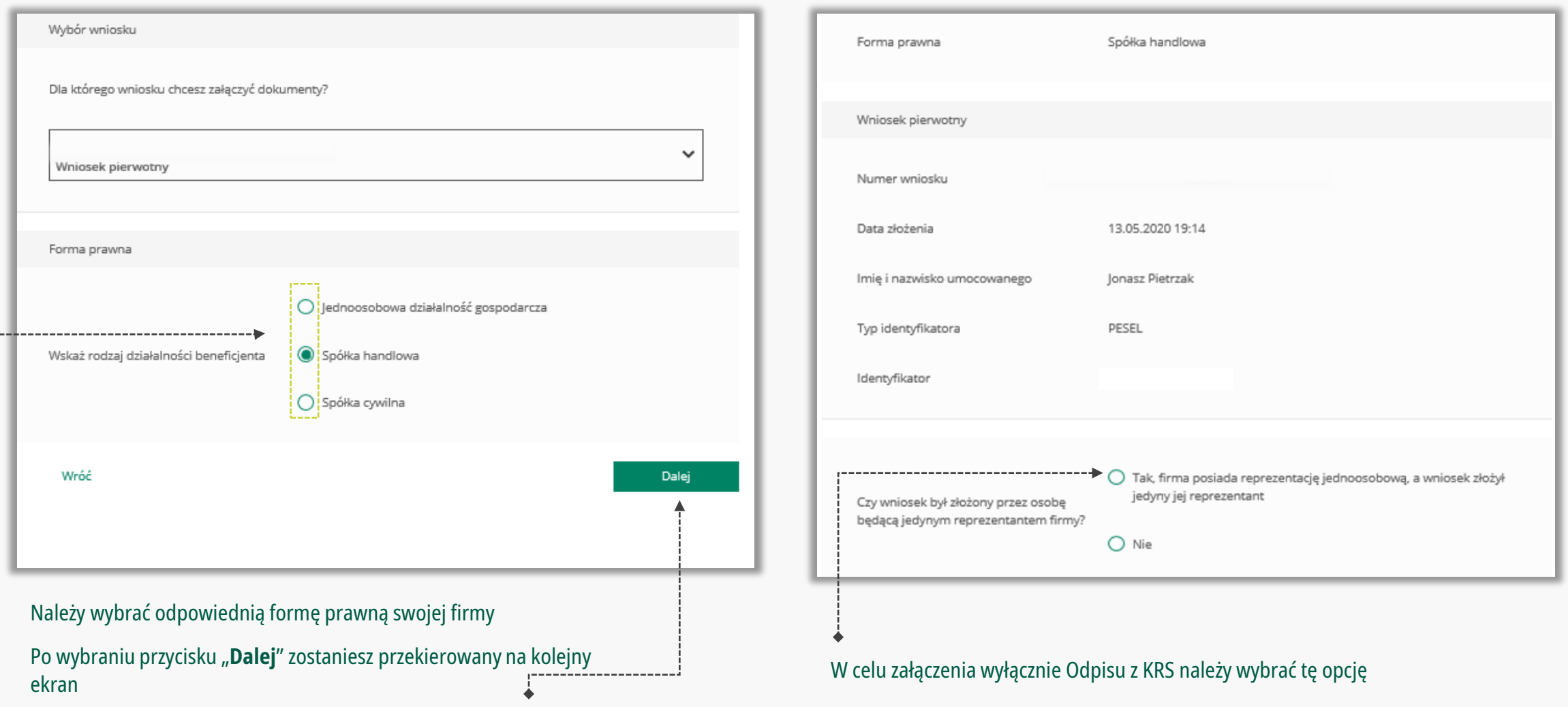

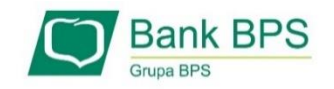

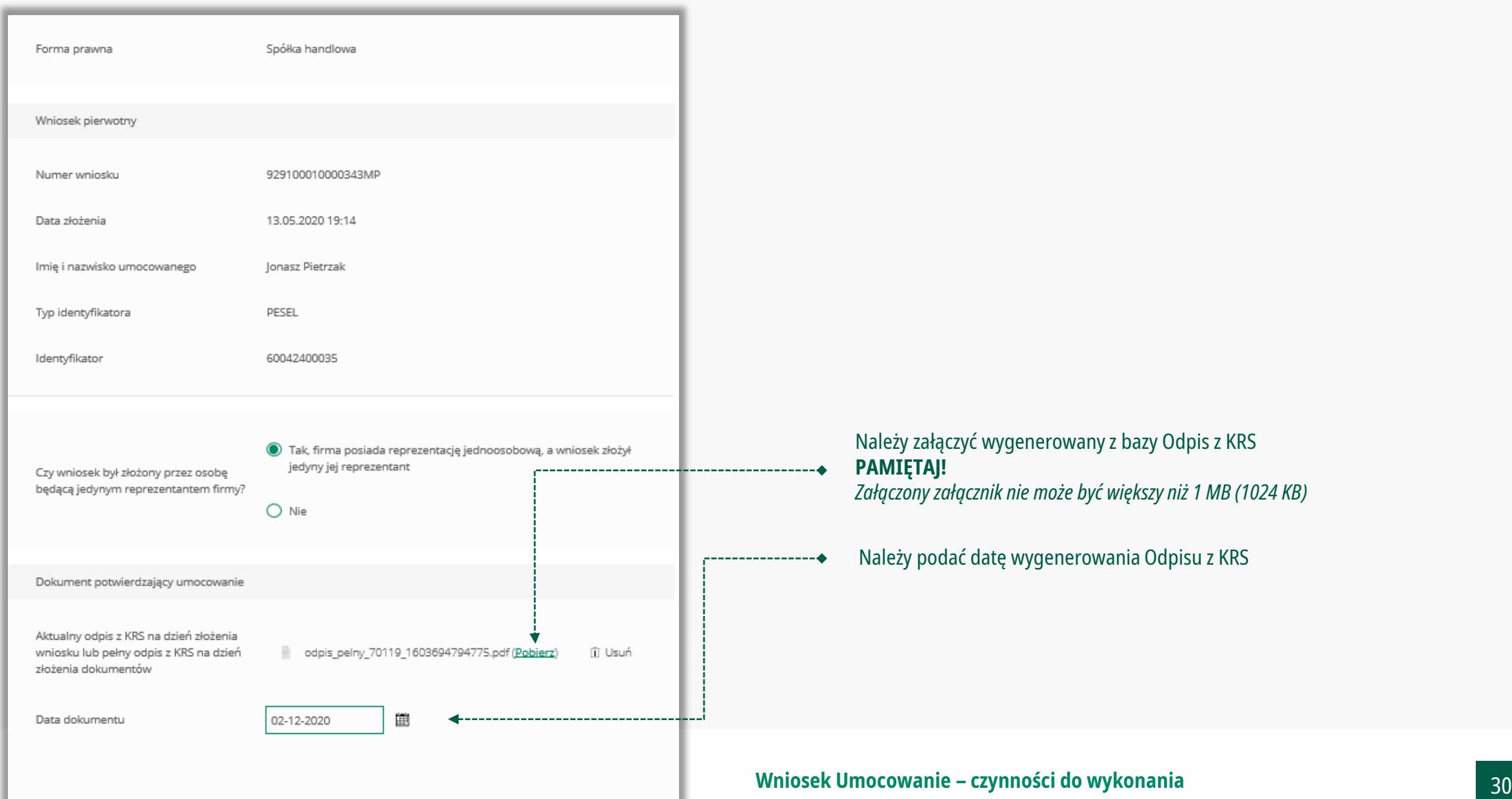

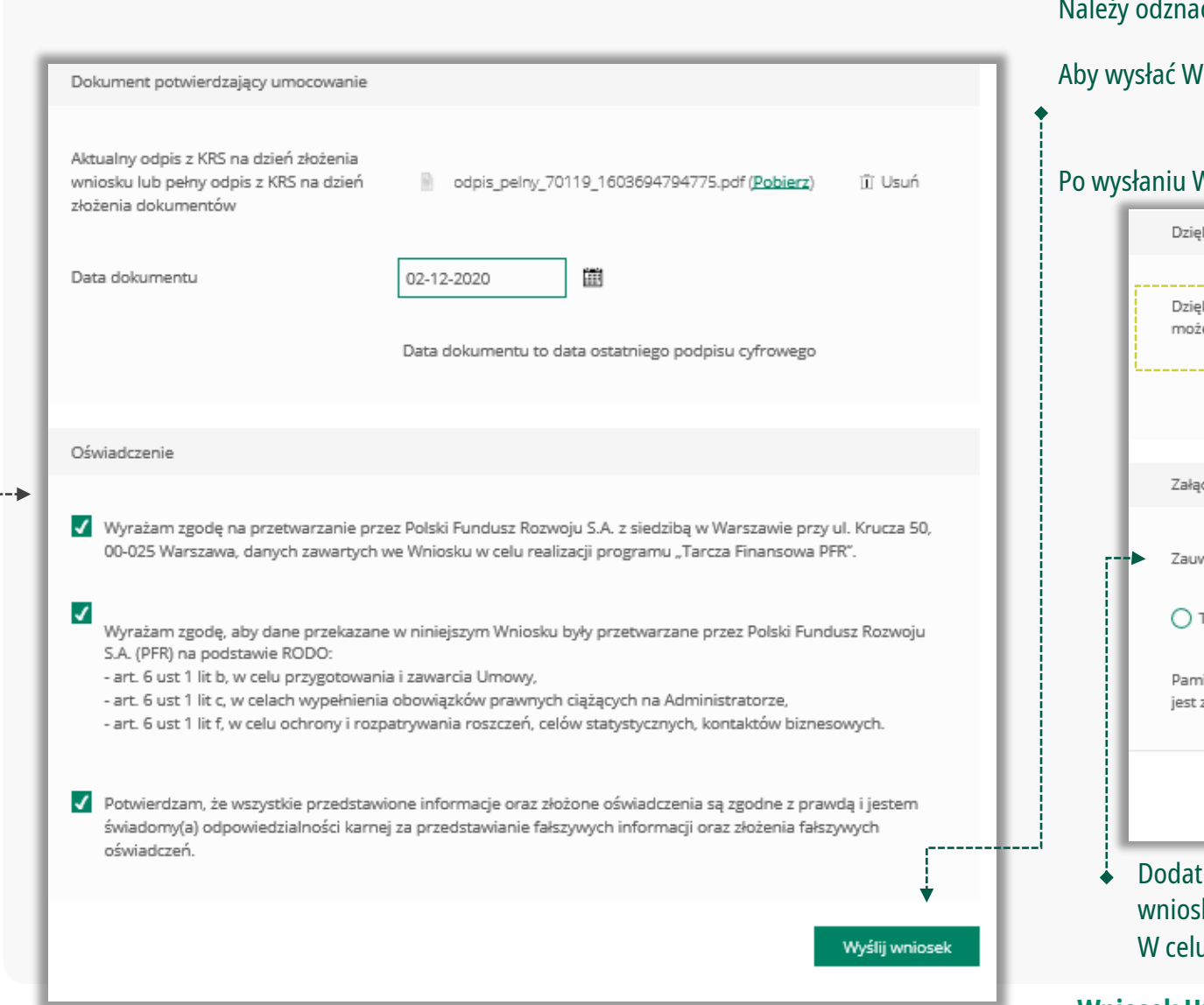

### Należy odznaczyć akceptację poszczególnych oświadczeń

Aby wysłać Wniosek Umocowanie do Banku należy wybrać przycisk "**Wyślij wniosek**"

# Po wysłaniu Wniosku Umocowanie do Banku otrzymasz taki komunikat ------------Dziękujemy za złożenie wniosku Dziękujemy za przesłanie dokumentów. Wkrótce pracownik banku zweryfikuje ich poprawność. Status procesu możesz śledzić w systemie transakcyjnym. Załączenie kolejnych dokumentów Zauważyliśmy, że powinieneś załączyć dokumenty do innego wniosku. Czy chcesz to zrobić teraz?  $\bigcap$  Tak (C) Nie Pamiętaj, że w celu weryfikacji musisz załączyć dokumenty do wszystkich wniosków. Powrót do formularza możliwy jest za pośrednictwem systemu transakcyjnego Dalej Dodatkowo zostaniesz poinformowany, że możesz dołączyć dokumenty do kolejnego wniosku, który jeszcze nie został przez Ciebie uzupełniony W celu zakończenia procesu kliknij "Dalej"

**Wniosek Umocowanie – czynności do wykonania** 31

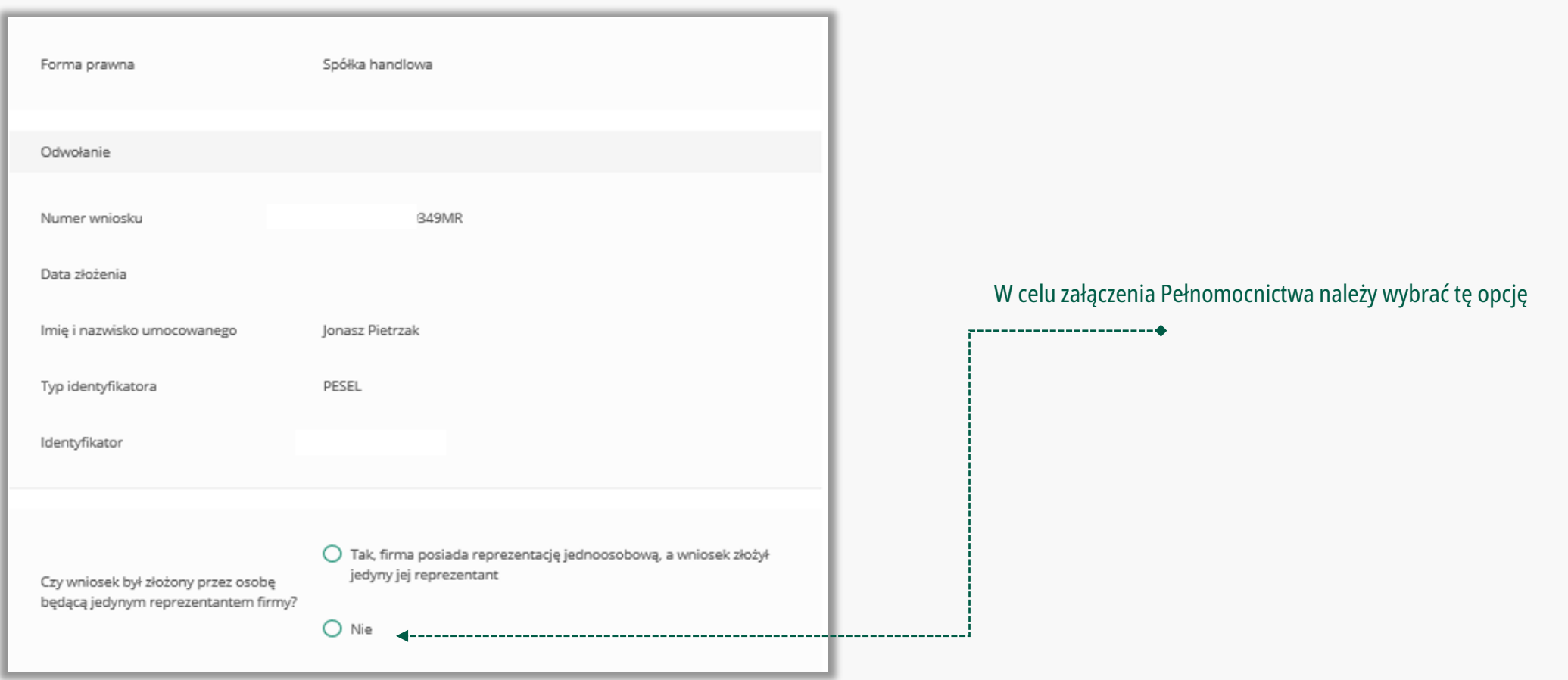

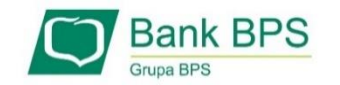

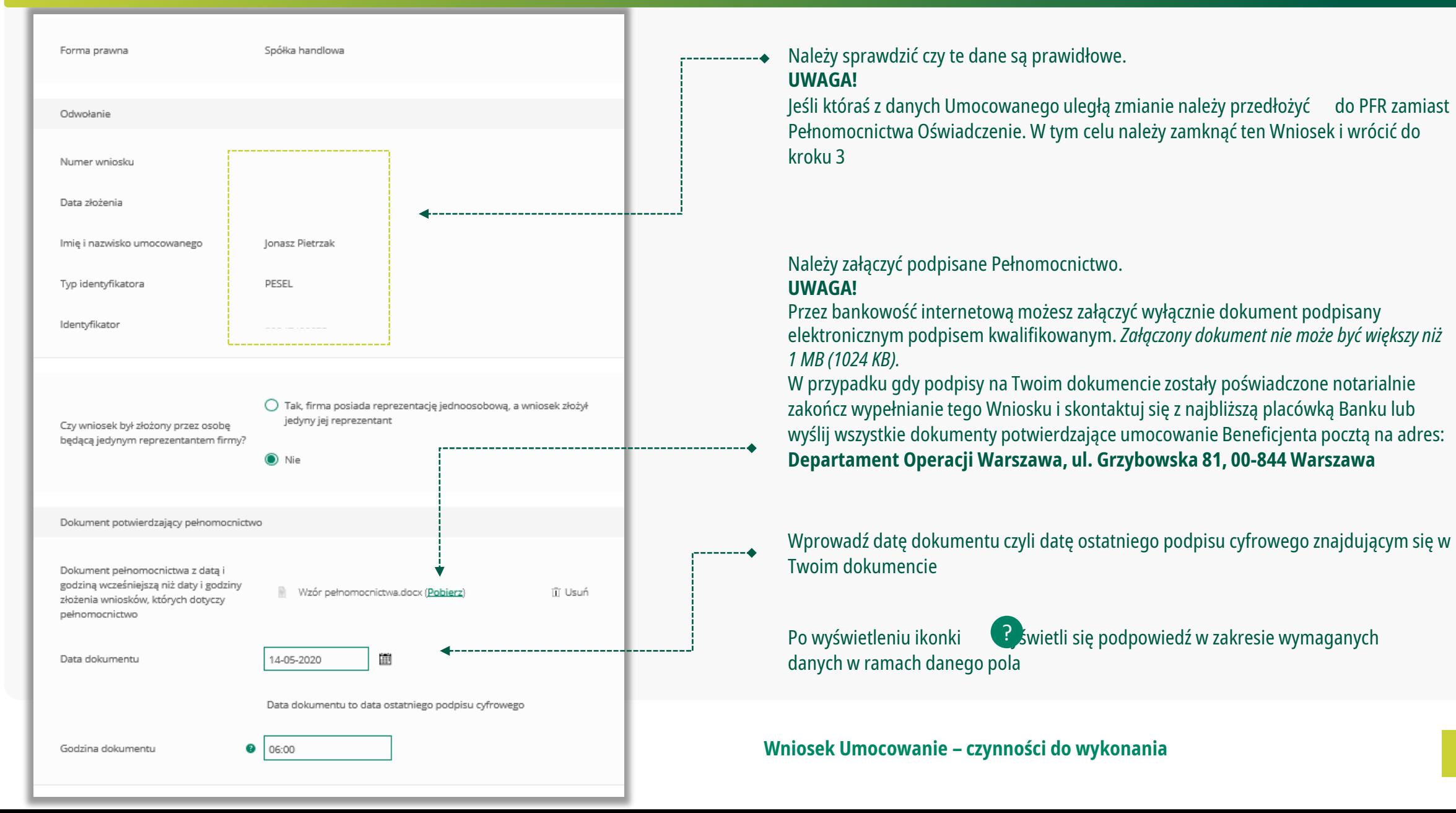

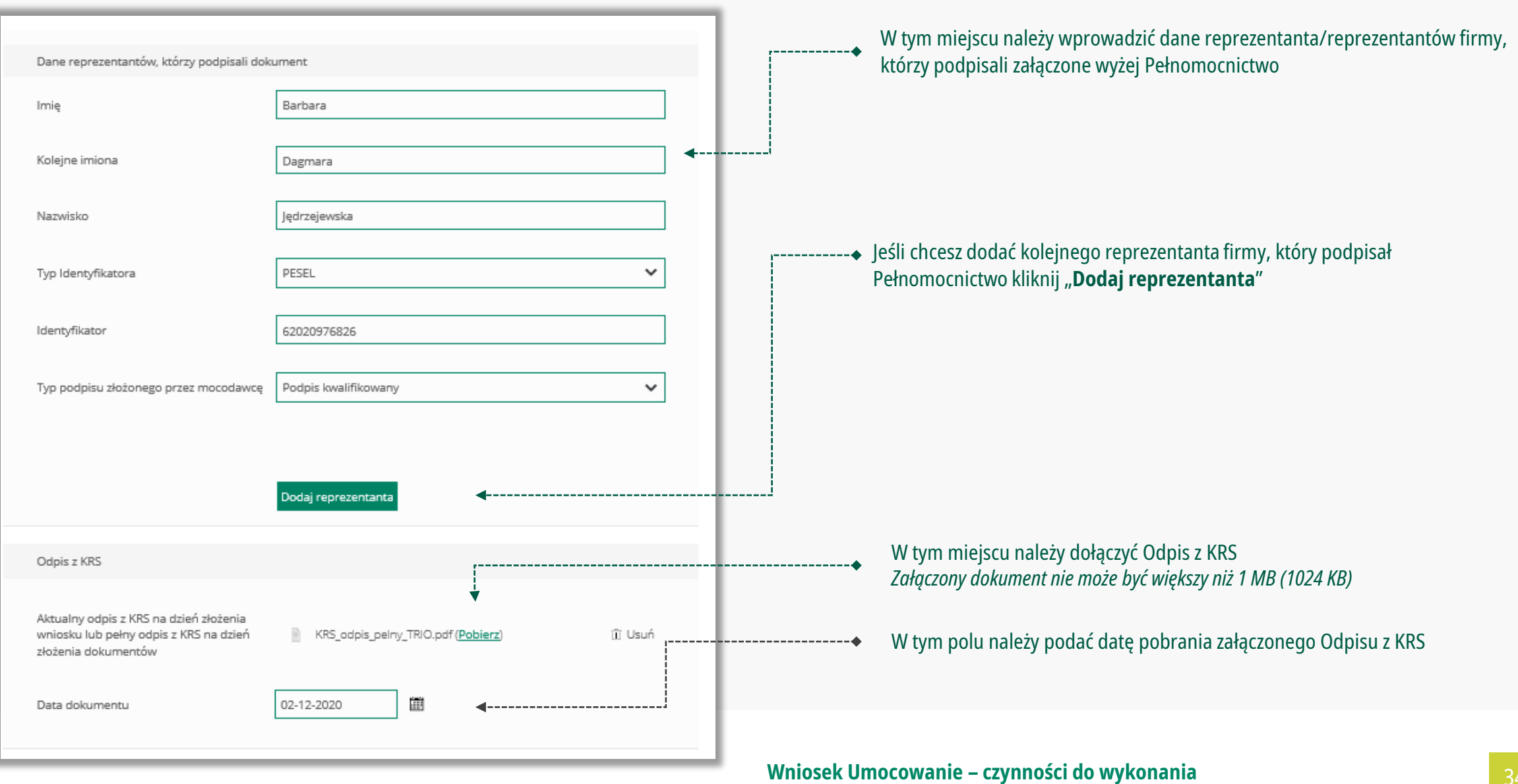

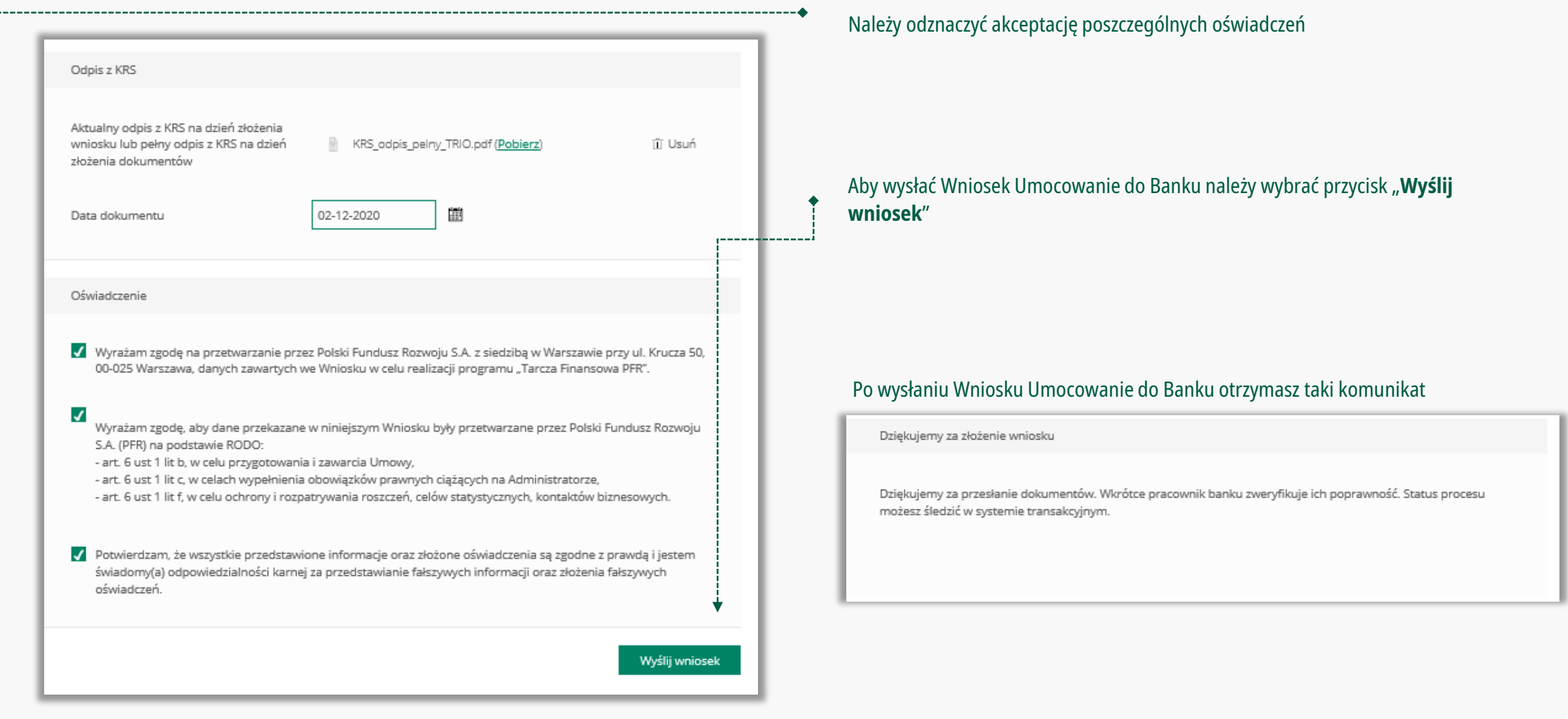

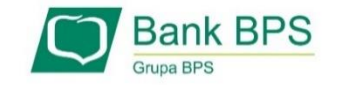

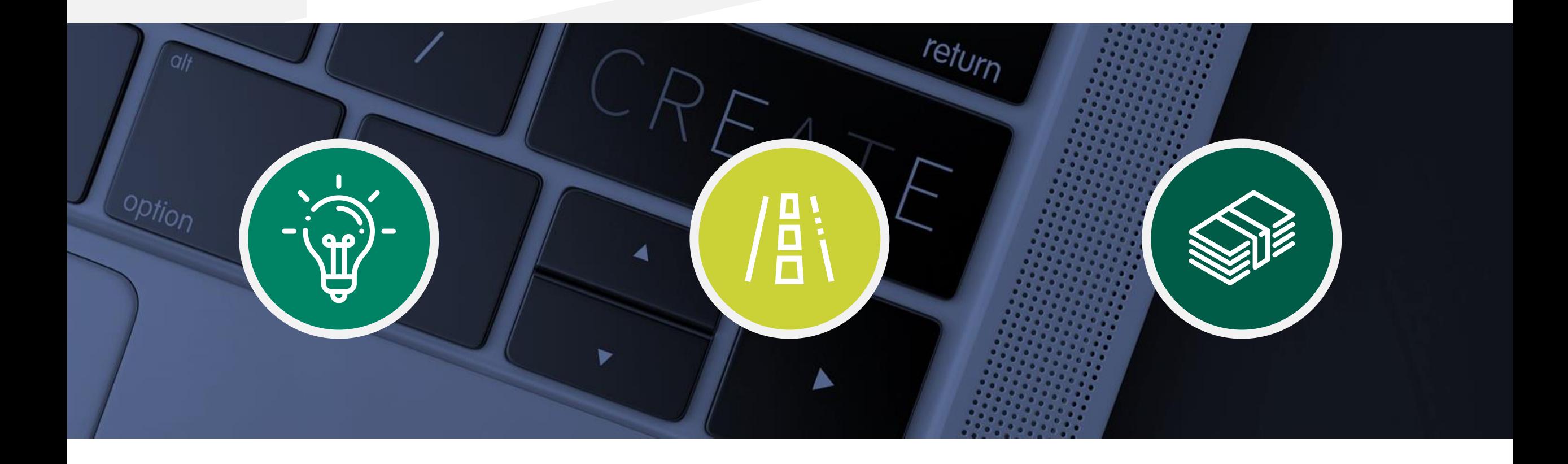

**Sprawdzenie statusu Wniosku Umocowanie w bankowości internetowej** 

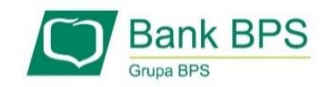

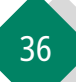

**Sprawdzenie statusu Wniosku Umocowanie w bankowości internetowej.**

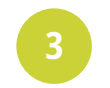

# W celu sprawdzenia statusu Wniosku Umocowanie wybierz przycisk "Sprawdź status wniosku"

#### 1 INFORMACJE 营 Użytkownik & Klient 21,47 PLN Dostepne środki: 8000 0001) Do ko Saldo: 21.47 PLN Sprawdż status wniosku Dodaj wniosek Załóż lokate Książka adres A Komunikaty systemowe PRZELEWY ODRZUCONE UWAGA! Niektóre zlecenia zostały odrzucone ... [więcej] Informacje z banku 2020.12.08 Statusy złożonych wniosków PFR (Umocowanie, Tarcza) Szanowni Państwo

### Nastąpi przekierowanie na stronę ze złożonymi wnioskami

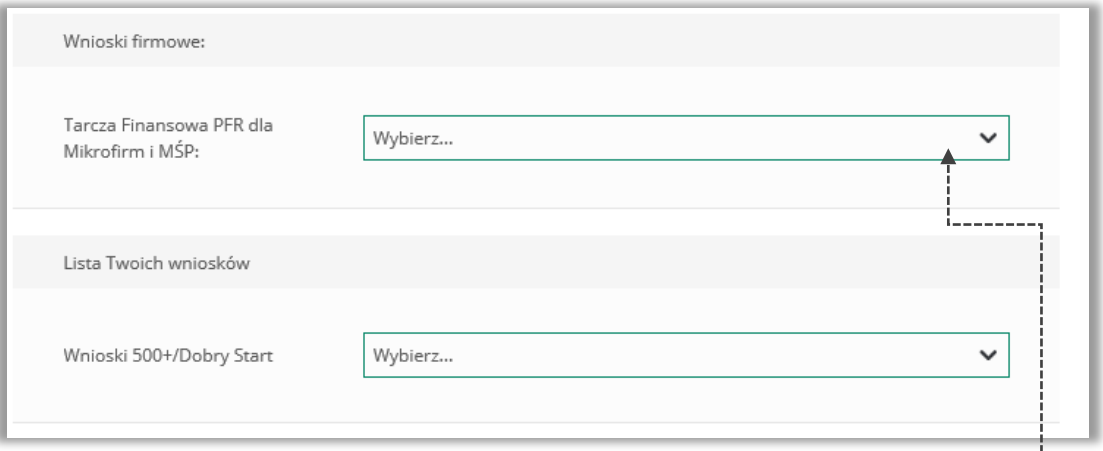

W celu sprawdzenia statusu Wniosku Umocowanie należy z listy wybrać numer wniosku, do którego składałeś dokumenty potwierdzające umocowanie Beneficjenta

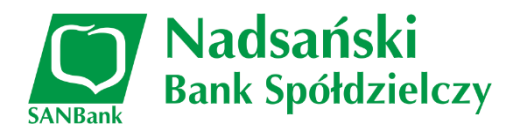

**Sprawdzenie statusu Wniosku Umocowanie w bankowości internetowej** 37

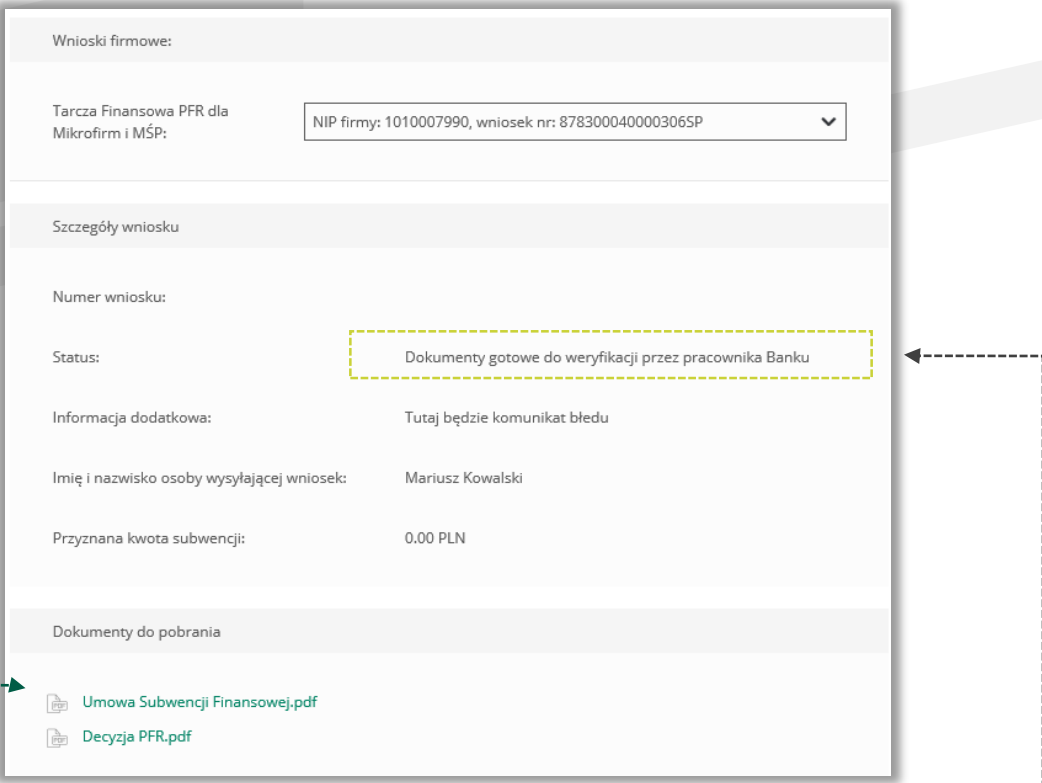

W polu "Status" jest podana informacja o aktualnym statusie Wniosku Umocowanie **PAMIĘTAJ!**

Dopiero status Wniosku: "**Dokumenty zweryfikowane pozytywnie**" oznacza zakończenie procesu potwierdzenia umocowania Beneficjenta

Istnieje możliwość pobrania Umowy Subwencji Finansowej, która została już przez Przedsiębiorcę

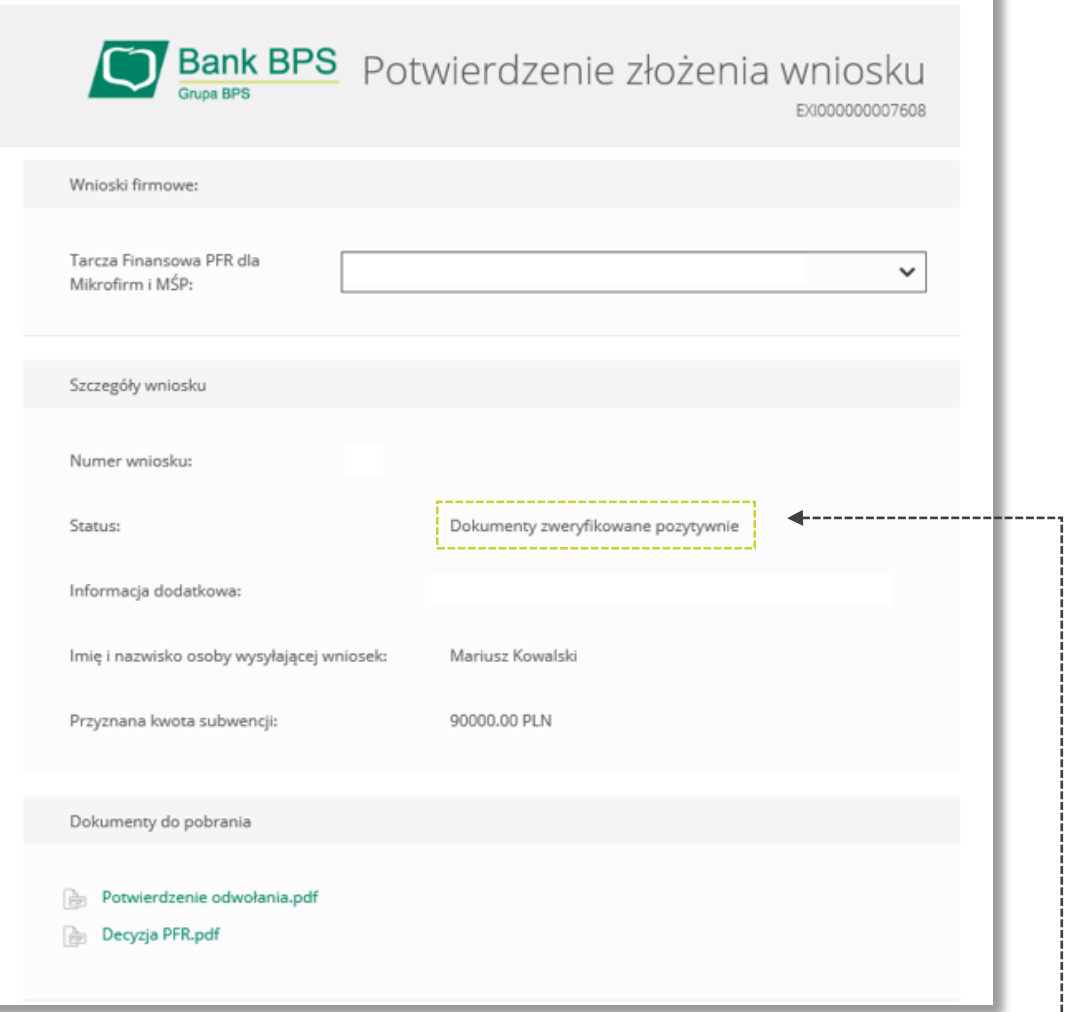

W przypadku Wniosków, które zostały zweryfikowane pozytywnie przez pracownika Banku, w polu "**Status**" pojawia się właściwy komunikat

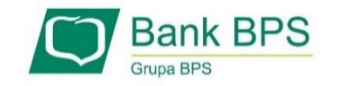

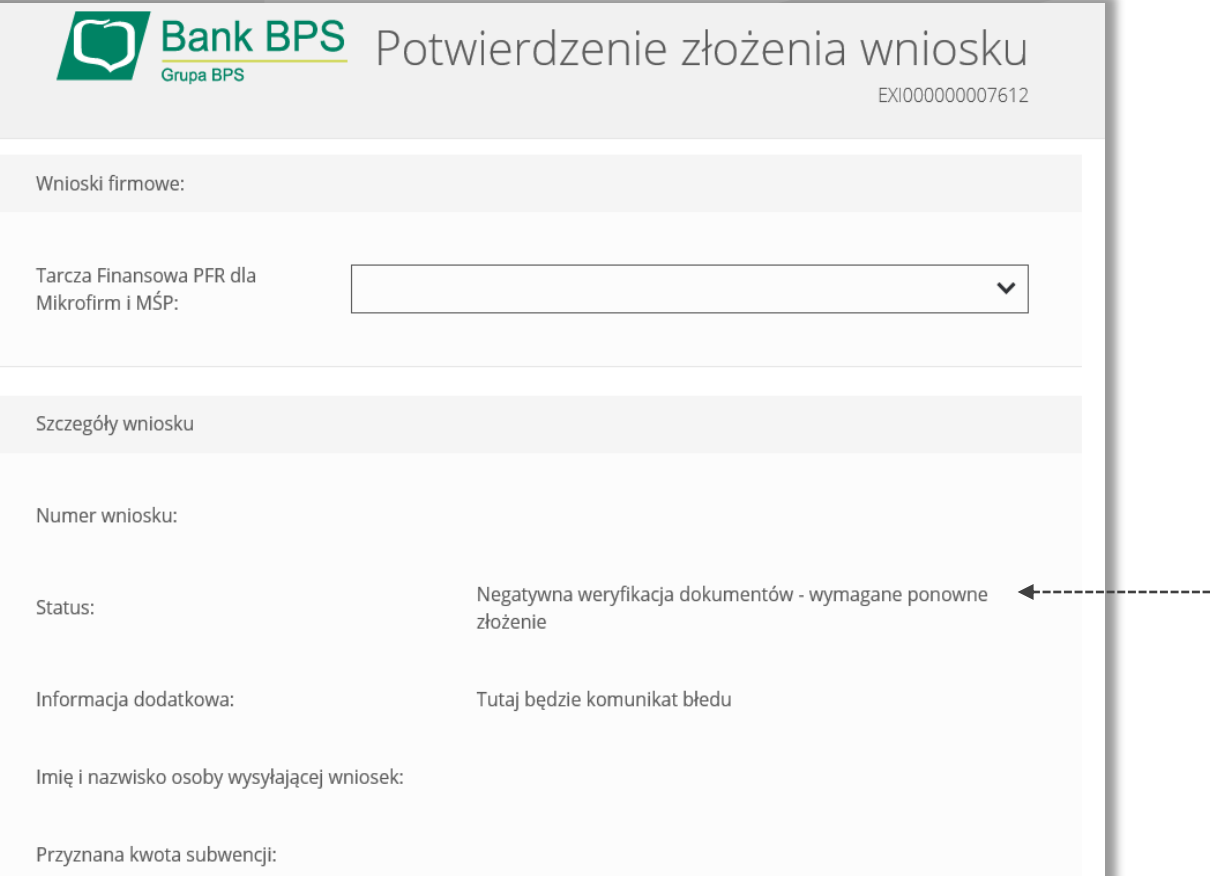

W przypadku Wniosku, który został zweryfikowany negatywnie przez pracownika Banku, w polu "**Status**" pojawia się właściwy komunikat. Status ten oznacza, że pracownik Banku negatywnie zweryfikował przesłane przez Ciebie dokumenty. Pracownik Banku będzie się z Tobą kontaktował w celu wyjaśnienia co dokładnie należy poprawić

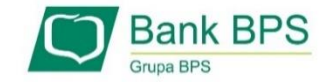

-----------------

Niniejsza informacja stanowi wyłącznie informację edukacyjną i nie stanowi oferty w rozumieniu przepisów Kodeksu cywilnego. Została przygotowana przez Bank Polskiej Spółdzielczości Spółka Akcyjna ul. Grzybowska 81, 00-844 Warszawa, NIP 896-00-01-959, Regon 930603359, zarejestrowanym w Sądzie Rejonowym dla m. st. Warszawy w Warszawie, XII Wydział Gospodarczy Krajowego Rejestru Sądowego KRS 0000069229 Kapitał zakładowy i wpłacony 438.025.241,00 zł.

Elementy dotyczące systemu bankowości elektronicznej iB@nk uzupełnione przez Nadsański Bank Spółdzielczy.

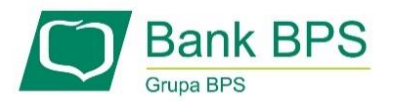